**Ofgem** Making a positive difference

### **REMIT Registration**

A Summary of Ofgem's REMIT Registration User Guide

**Alasdair Yuille, Senior Economist** 01/12/2014

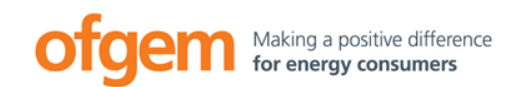

- CEREMP Centralised European Registry for Energy Market Participants.
- Platform developed by ACER and NRAs for use by market participants to fulfil their REMIT registration obligations.
	- Obligations set out in Article 9 of REMIT.
- Each market participant that registers will receive a unique ACER code and will be included in the European Register of Market Participants.

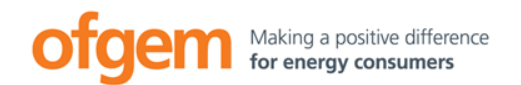

# REMIT Registration

CEREMP Overview

# Creating a CEREMP User Account

Registering a market participant

Interaction between CEREMP User and Market Participant

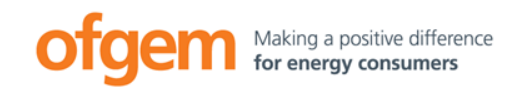

# Roles and responsibilities

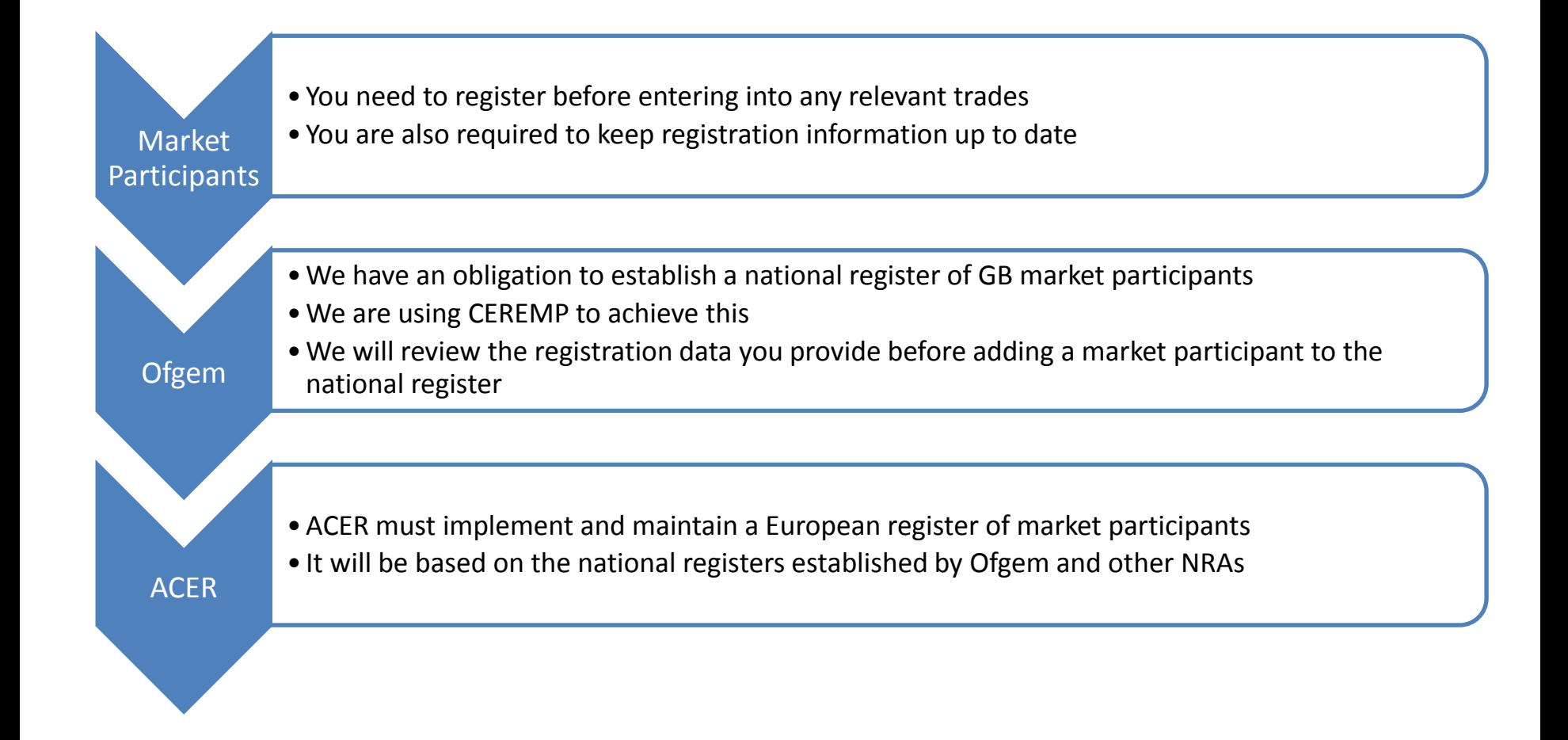

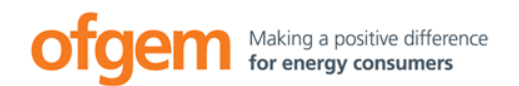

# Roles and responsibilities

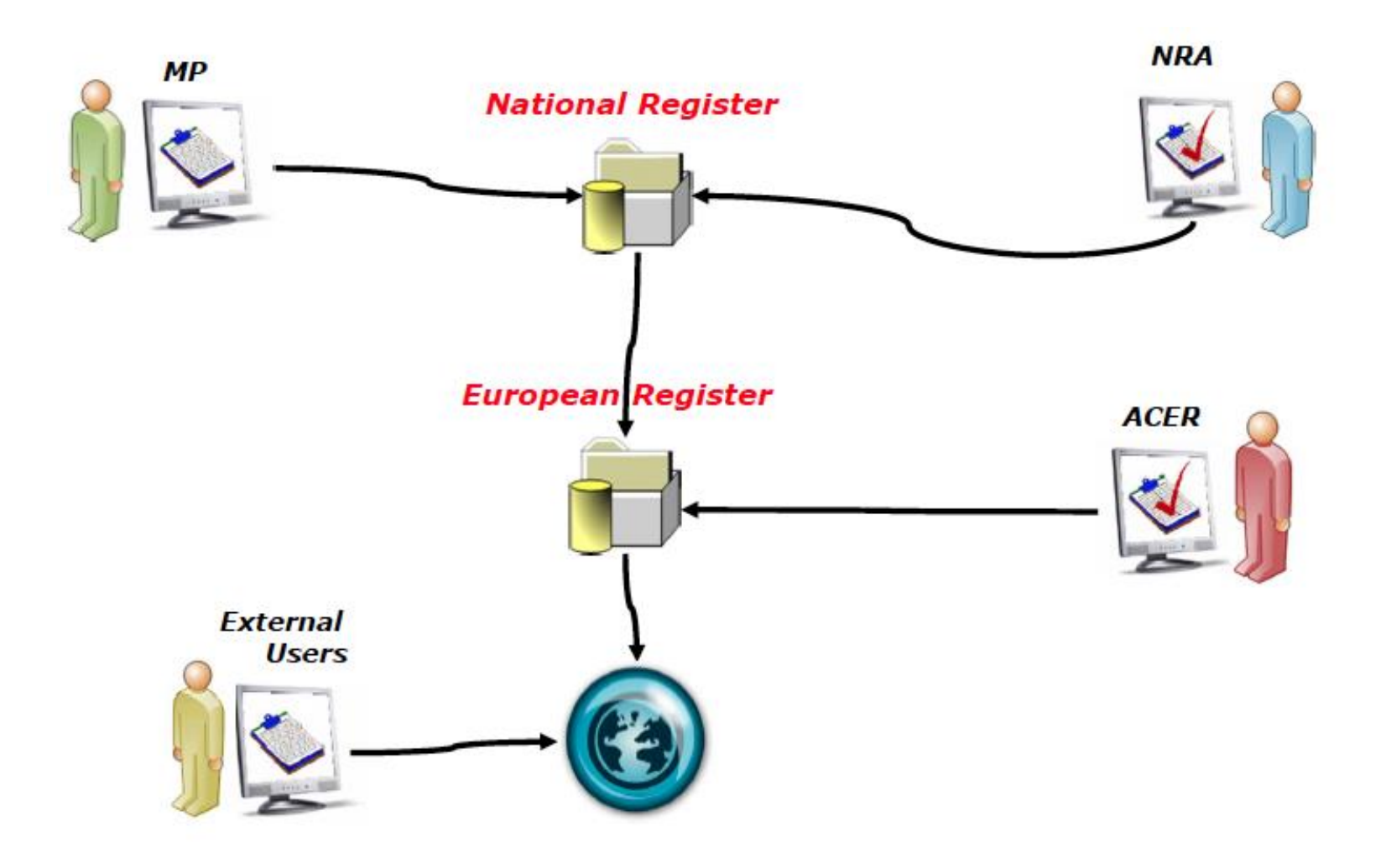

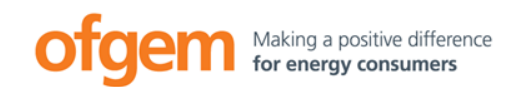

- **Information required can be broken down into 5 sections:**
	- Section 1: **Market participant** information
	- Section 2: Information on the **natural persons** linked to the market participant
	- Section 3: Information on the **ultimate controller** of the market participant
	- Section 4: Information on the **corporate structure** of the market participant
	- Section 5: Information on the **delegated parties** for reporting on behalf of the market participant.
- See annex one of the REMIT Registration User Guide for the data that needs to be reported.

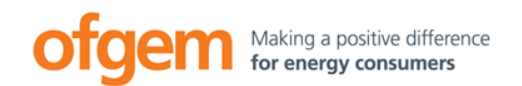

# Registration timing

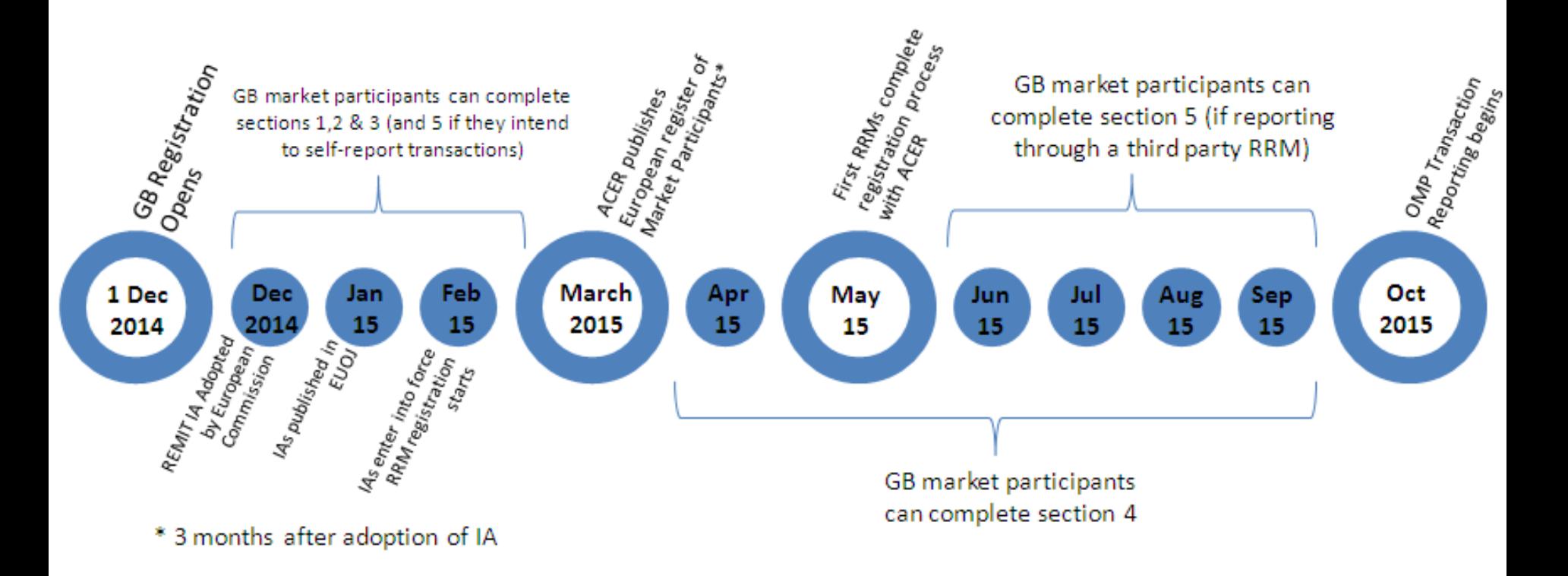

(These timings are estimated, subject to change as they depend on external factors.)

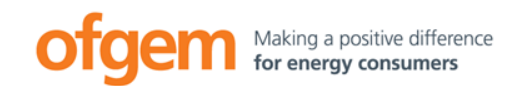

# Ofgem checks

- We'll check over your information to reduce the risk of mistakes.
- This isn't a full validation it's just an initial check.
- You're still responsible for accuracy.

# **CEREMP** User Account

- User creates an account on CEREMP.
- We'll check the application.
- User receives email with CEREMP Username.

# Market Participant Registration

- User logs into CEREMP.
- Completes Market Participant registration.
- We'll check the application.
- User will receive an email with ACER Code.

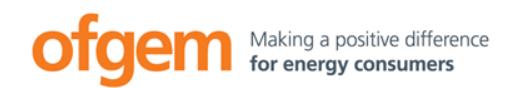

- Each market participant that submits Sections 1-3 of the registration information successfully will be issued a unique ACER Code.
- This ACER Code can be used to identify the company during submission of transaction data.
- Example ACER Code:

# **A000123X.GB**

• Receiving an ACER code does not mean the registration process is complete. Sections 4 and 5 of the registration format must be completed before a market participant can regard the registration process as complete.

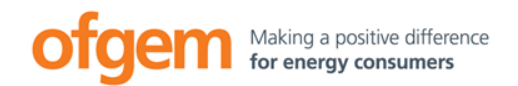

- You are responsible for completing the registration process before transaction reporting begins.
- You are responsible for ensuring that accurate and up to date information is provided.
- **A failure in either regard is likely to constitute a breach of REMIT**
- By the time transaction reporting begins, we'll have powers to act against you if you don't comply with Article 9 of REMIT.
- This include getting registration information wrong.

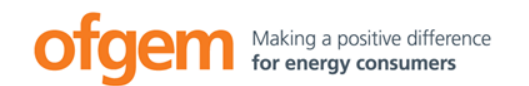

# An example

- **"Group A" Corporate Structure:**
	- **Group A**: Group headquarters in London. Also responsible for selling electricity and gas to consumers.
	- **Generation A**: Subsidiary of Group A located in Edinburgh. Generation A owns and operates conventional and renewable power stations.
	- **Trading A**: Subsidiary of Group A, located in Paris, Trading A undertakes wholesale market trading.
		- (Assume that all enter into some relevant transactions)
- **So who should register? Where? How?**

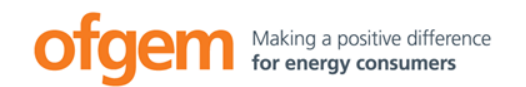

# An example

Most basic example – one user registers one market participant.

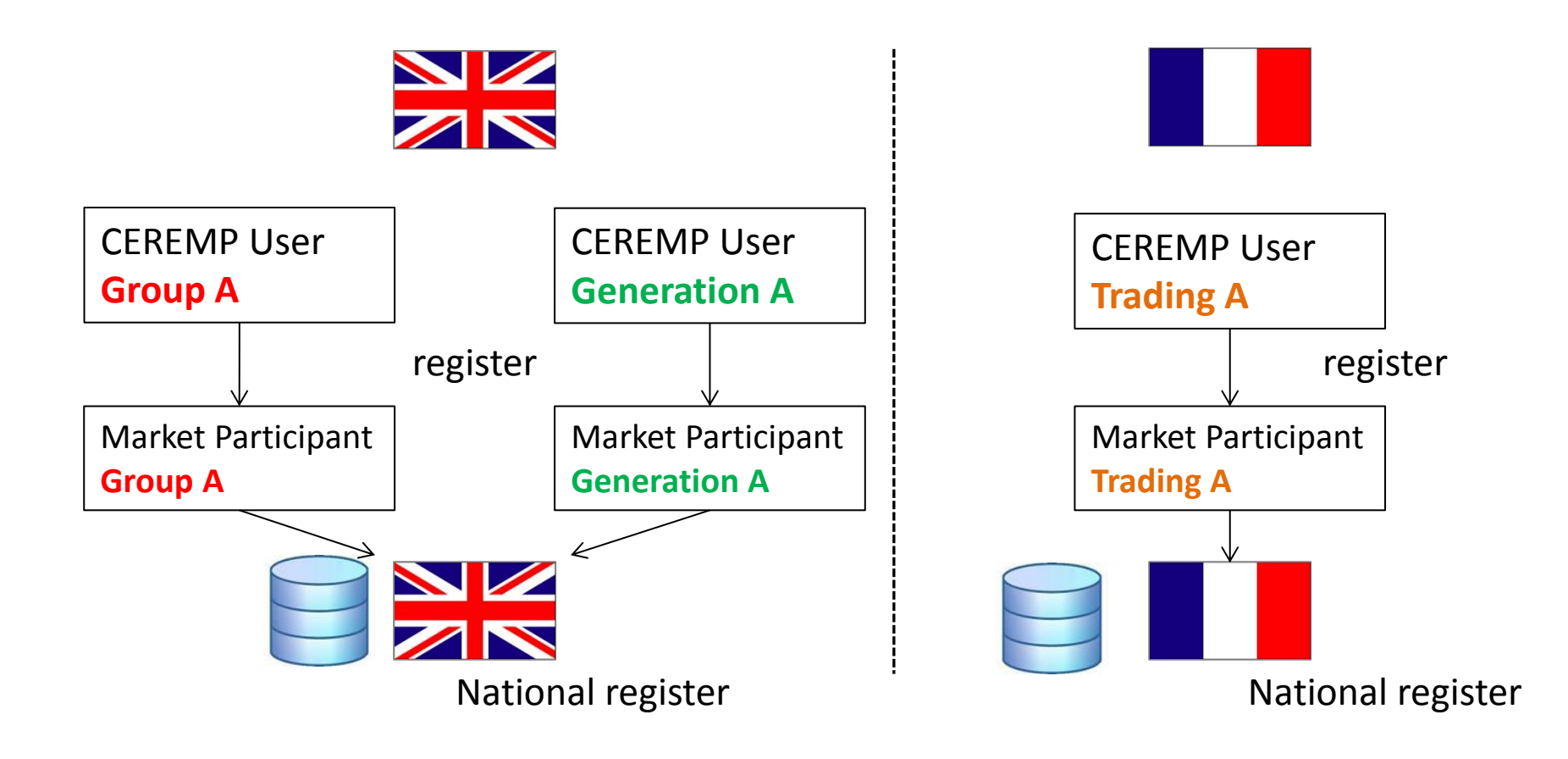

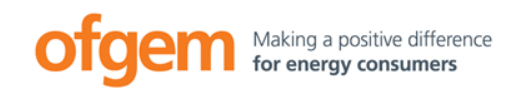

# An example

A single CEREMP User can register **multiple** market participants **with a single NRA.**

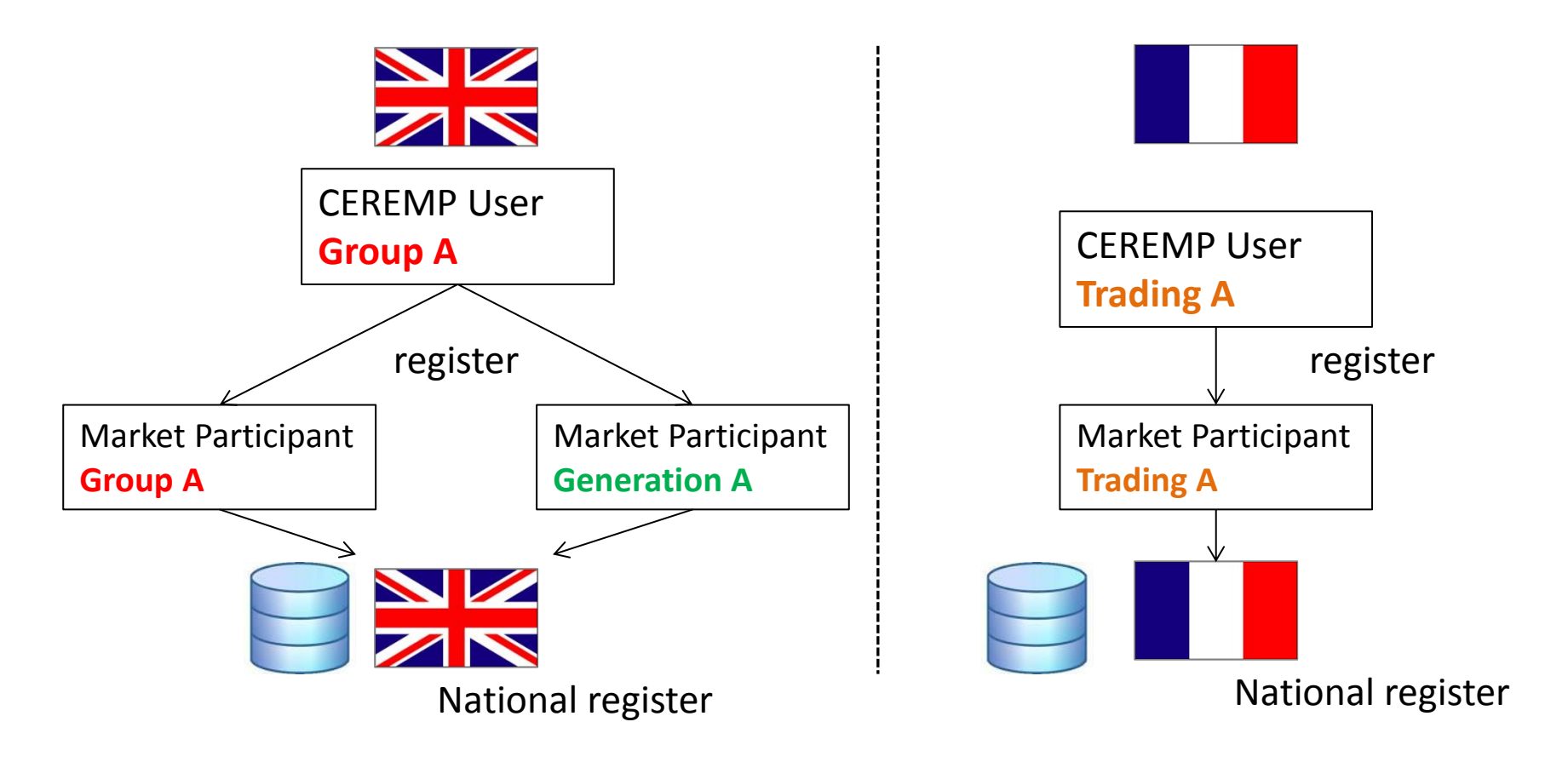

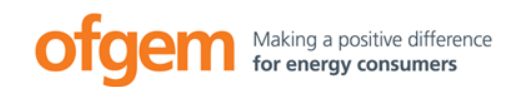

Multiple CEREMP Users can be linked to a single market participant by "associating" with the market participant.

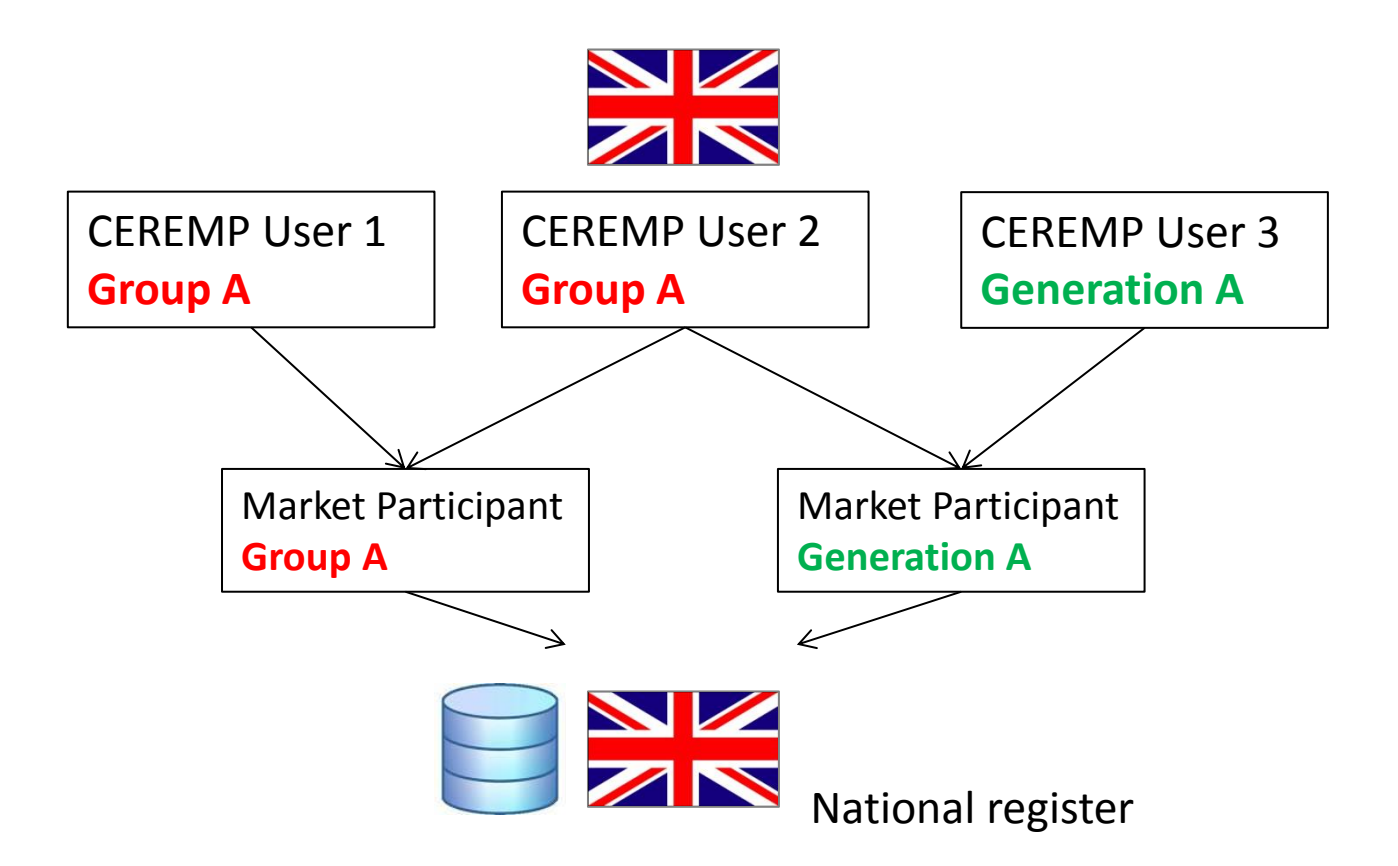

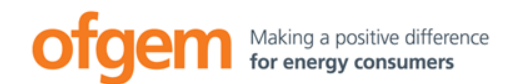

# Creating a User Account

### CEREMP Overview

# Creating a CEREMP User Account

Registering a market participant

Interaction between CEREMP User and Market Participant

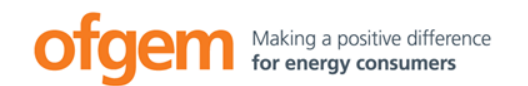

- To create a CEREMP User account, you need to be:
	- An employee of the market participant that you intend to register

OR

- A third party that has been authorised by the market participant to complete the registration process on the market participant's behalf.
- Third parties are required to provide a headed letter from the market participant proving that they have been appointed by the market participant to complete the registration process on their behalf.

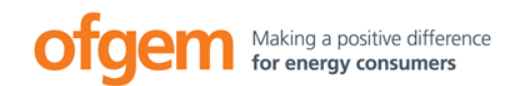

# Creating a User Account

To open the CEREMP homepage for GB, go to:

**[https://www.acer-remit.eu/ceremp/home?nraShortName=27&lang=en\\_UK](https://www.acer-remit.eu/ceremp/home?nraShortName=27&lang=en_UK)**

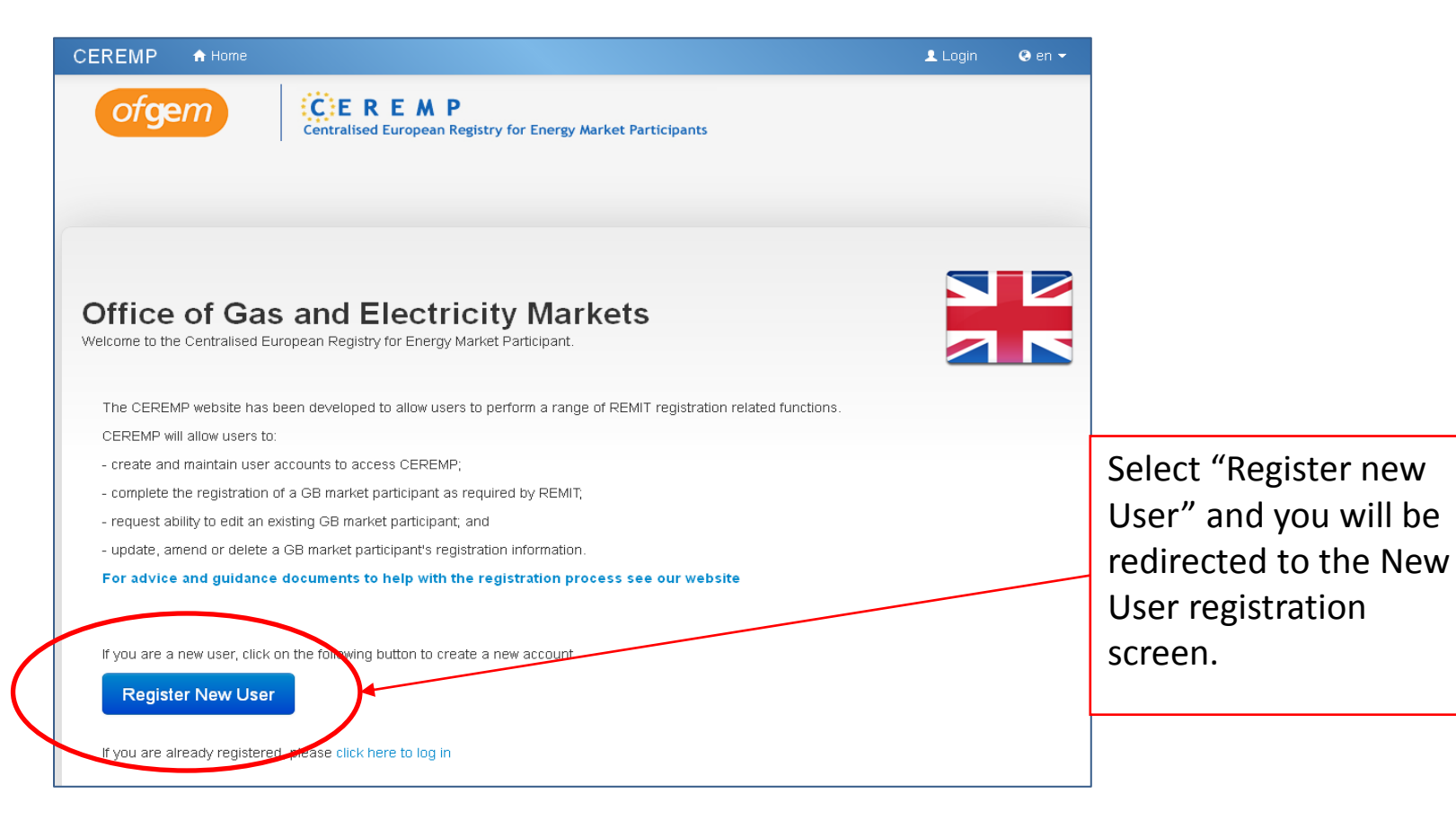

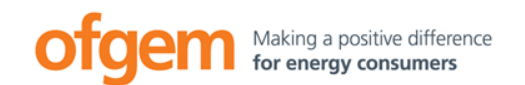

# Creating a User Account

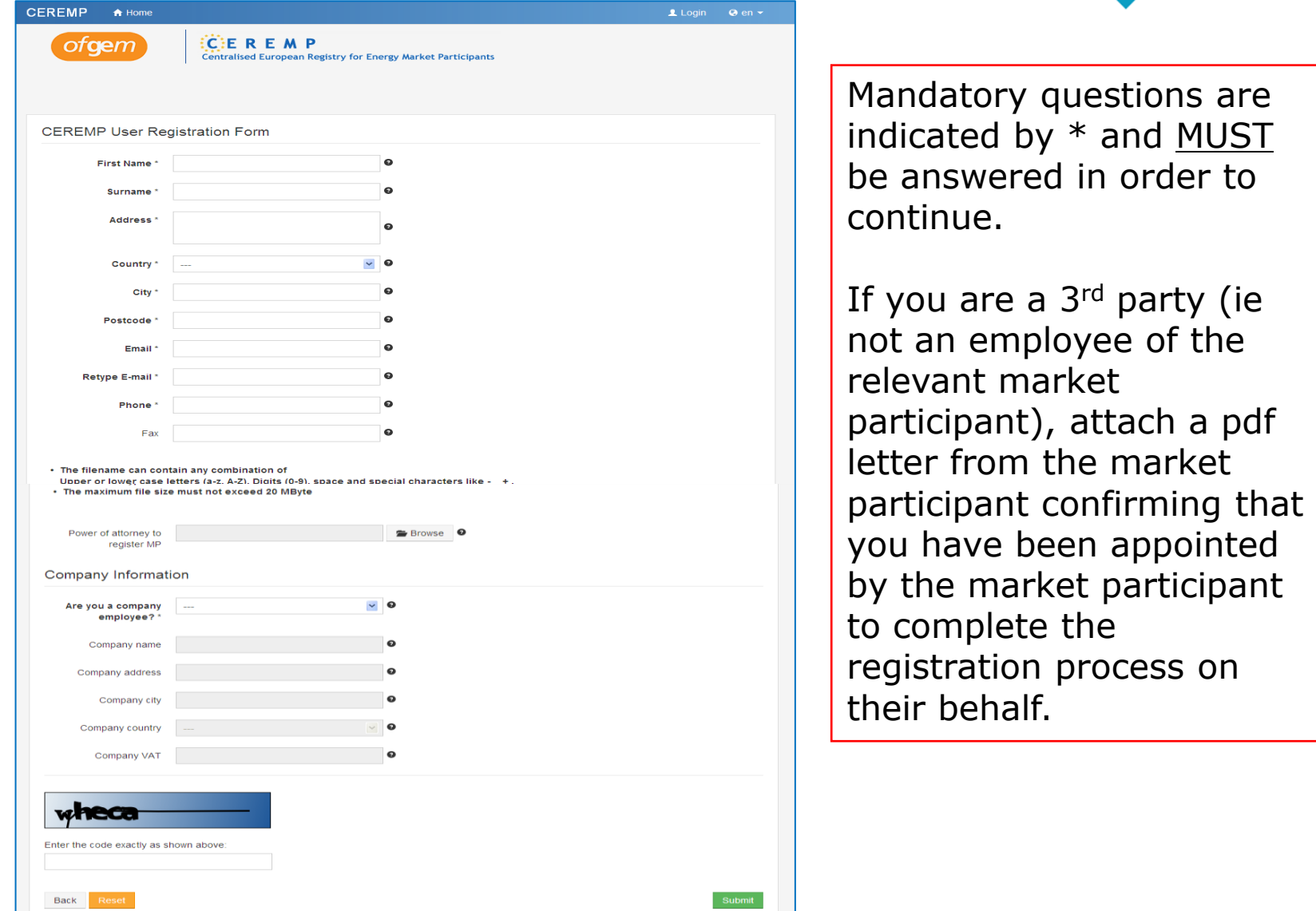

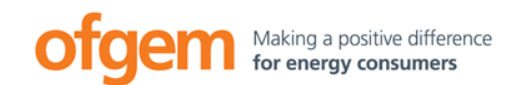

- After submitting the User Registration Form, you will see the message below.
- We'll then check that all details are present. If they are, you will get an email with your User ID and instructions on how to activate your account.
- However, Ofgem reserves the right to ask you to make changes.

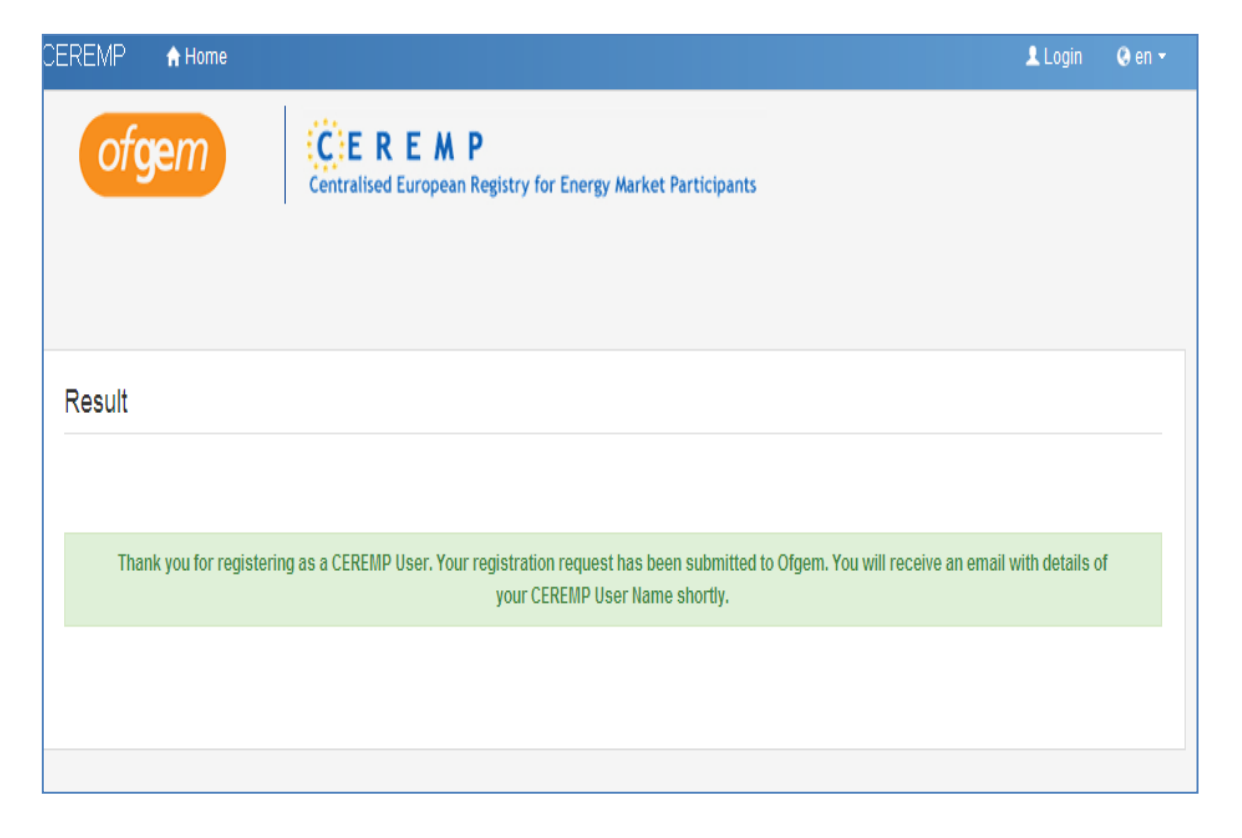

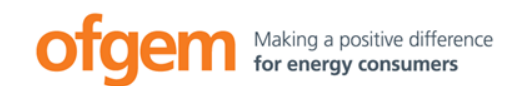

- After we confirm your application, you will receive an email with your Username and an activation link.
- MEMORISE YOUR USERNAME OR SAVE THIS EMAIL AS THERE IS NO WAY TO AUTOMATICALLY RECOVER YOUR USERNAME IF YOU FORGET IT.

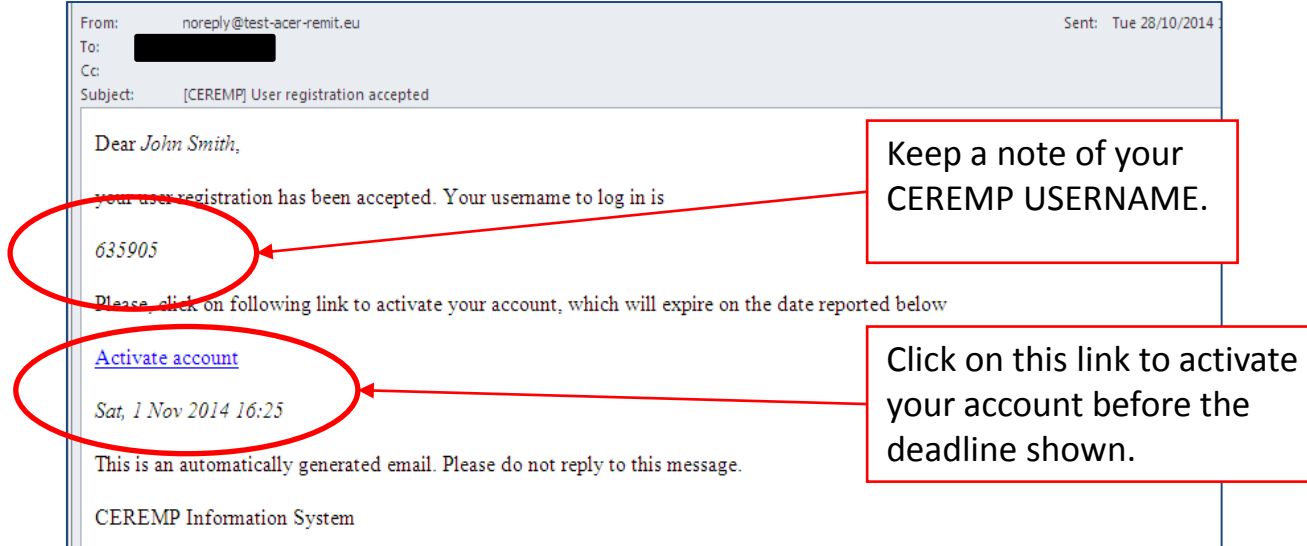

- By clicking on the "Activate Your Account" link, you can set your password and complete the user registration process.
- The link will expire so please activate before the specified deadline.

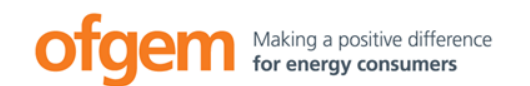

• After clicking on the activation link in the email, you will be prompted to create a password to access the system.

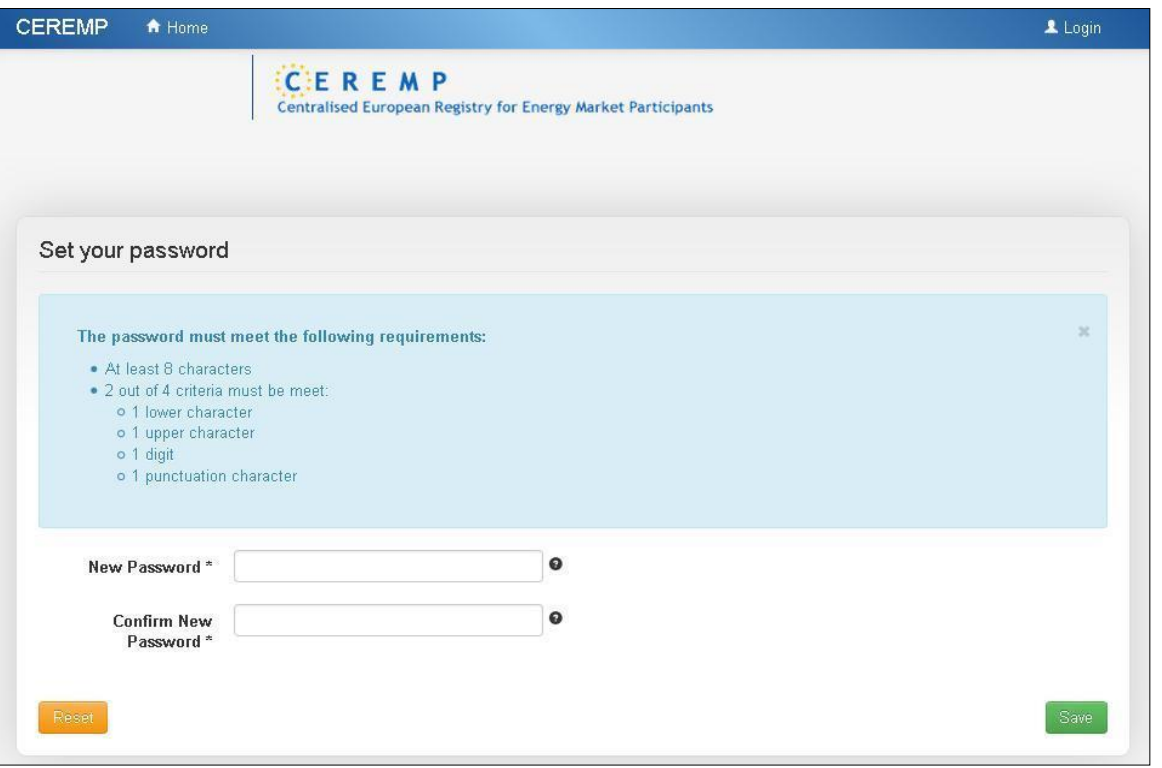

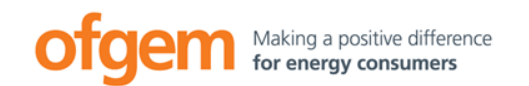

# Creating a User Account

- After successfully entering and confirming your new password and clicking on "Save", your account will be activated.
- To log in, enter your username and password.

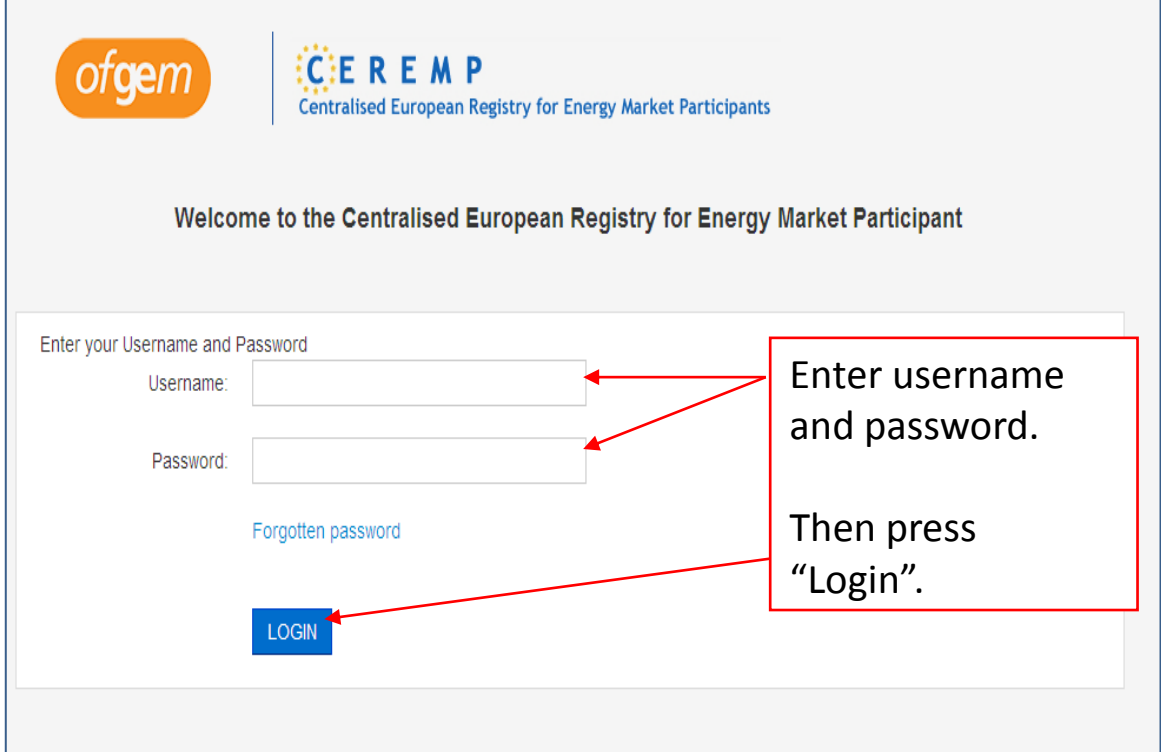

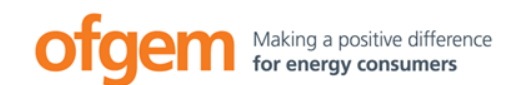

• After entering your username and password, you will receive an automatic email with a security token (12 characters).

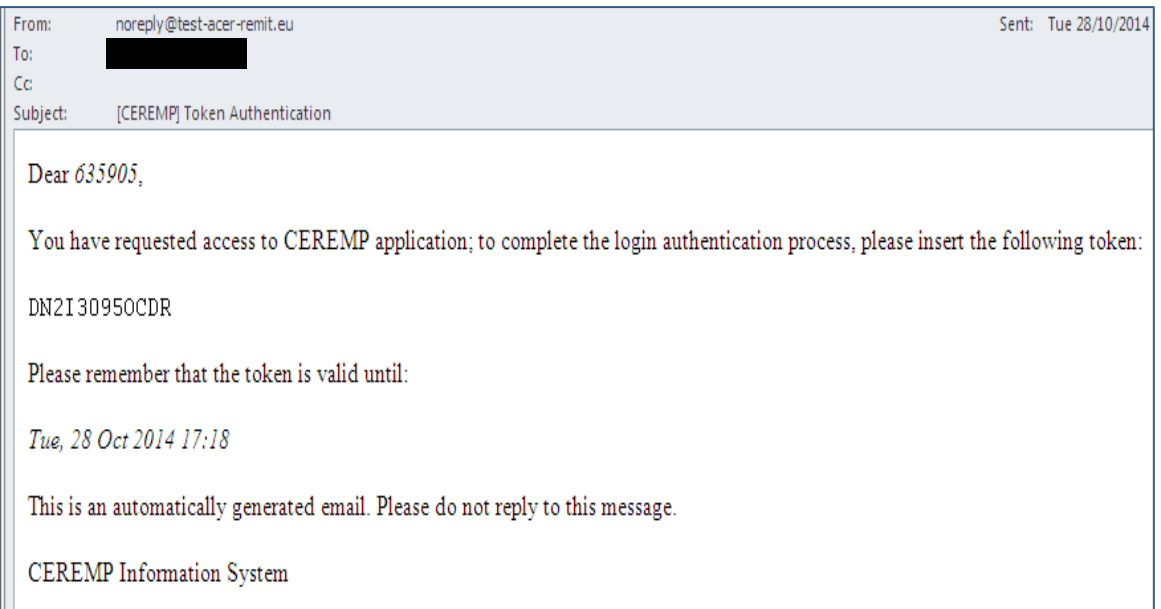

• You will receive a new token each time you log into CEREMP.

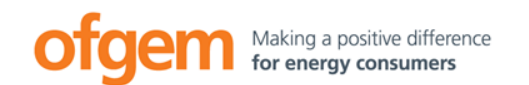

• Enter the security token on the Token Authentication page and then click "Confirm".

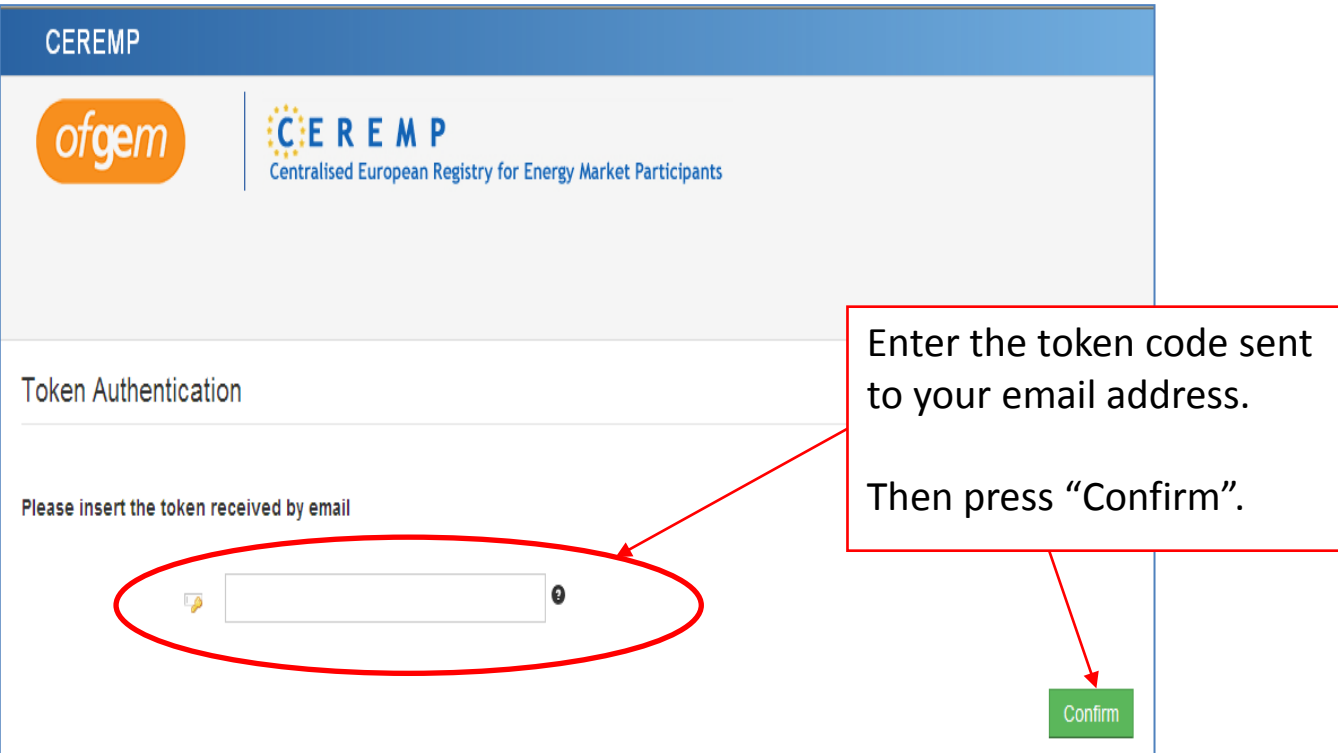

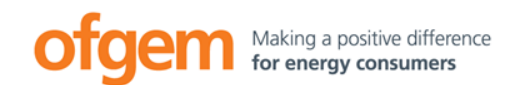

- Once you have successfully logged in, you will see the CEREMP homepage.
- From here, you are able to edit your User Profile, register a market participant or request an association with an existing market participant using the toolbar at the top of the screen.

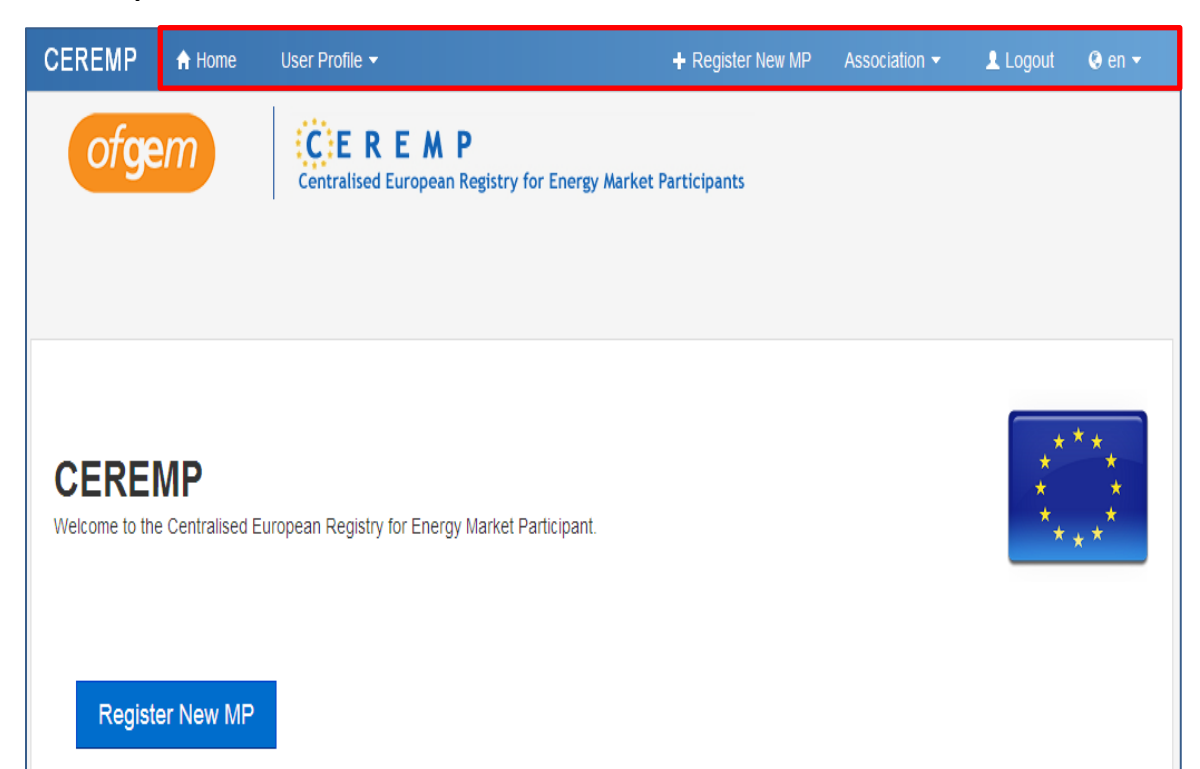

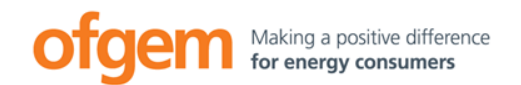

### CEREMP Overview

# Creating a CEREMP User Account

Registering a market participant

Interaction between CEREMP User and Market Participant

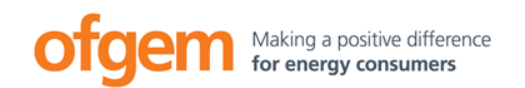

- In phase 1, you can submit the following information:
	- **Section 1: Data on market participant**
	- **Section 2: Data on individuals related to the market participant**
	- **Section 3: Information on the ultimate controller**
	- $\triangleright$  Section 5: List of reporting entities designated by the market operator (optional)
- At this stage, you cannot complete:
	- $\triangleright$  Section 4: Information on the relationship between market participants.

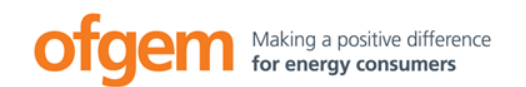

• Log into CEREMP and click on "Register new MP".

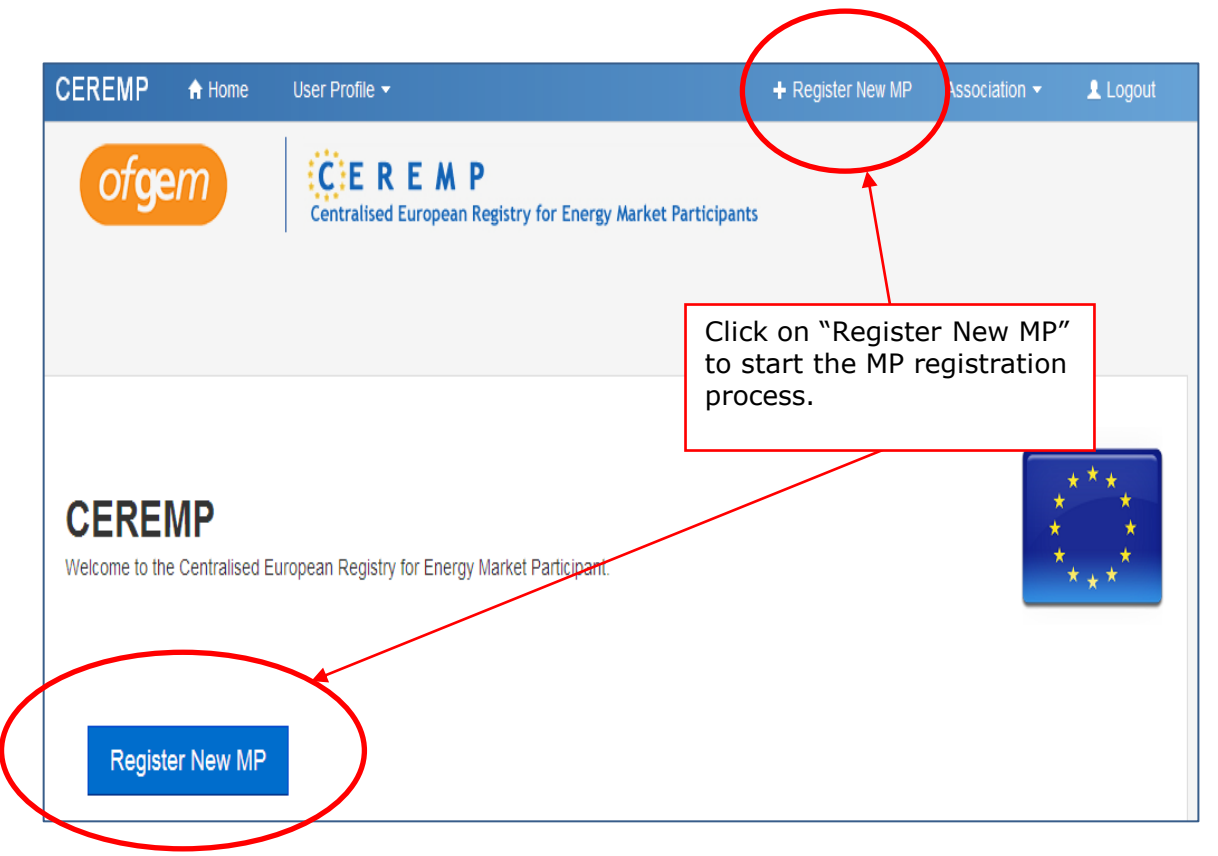

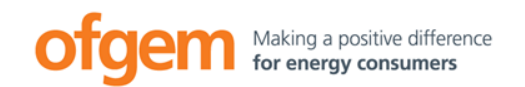

### Registering a market participant: Phase 1

### **Section 1: Market Participant Information**

- Complete all mandatory fields.
- Complete all non-mandatory fields apply (eg if the market participant EIC code, make sure it is included).
- Once filled in, click "Next".

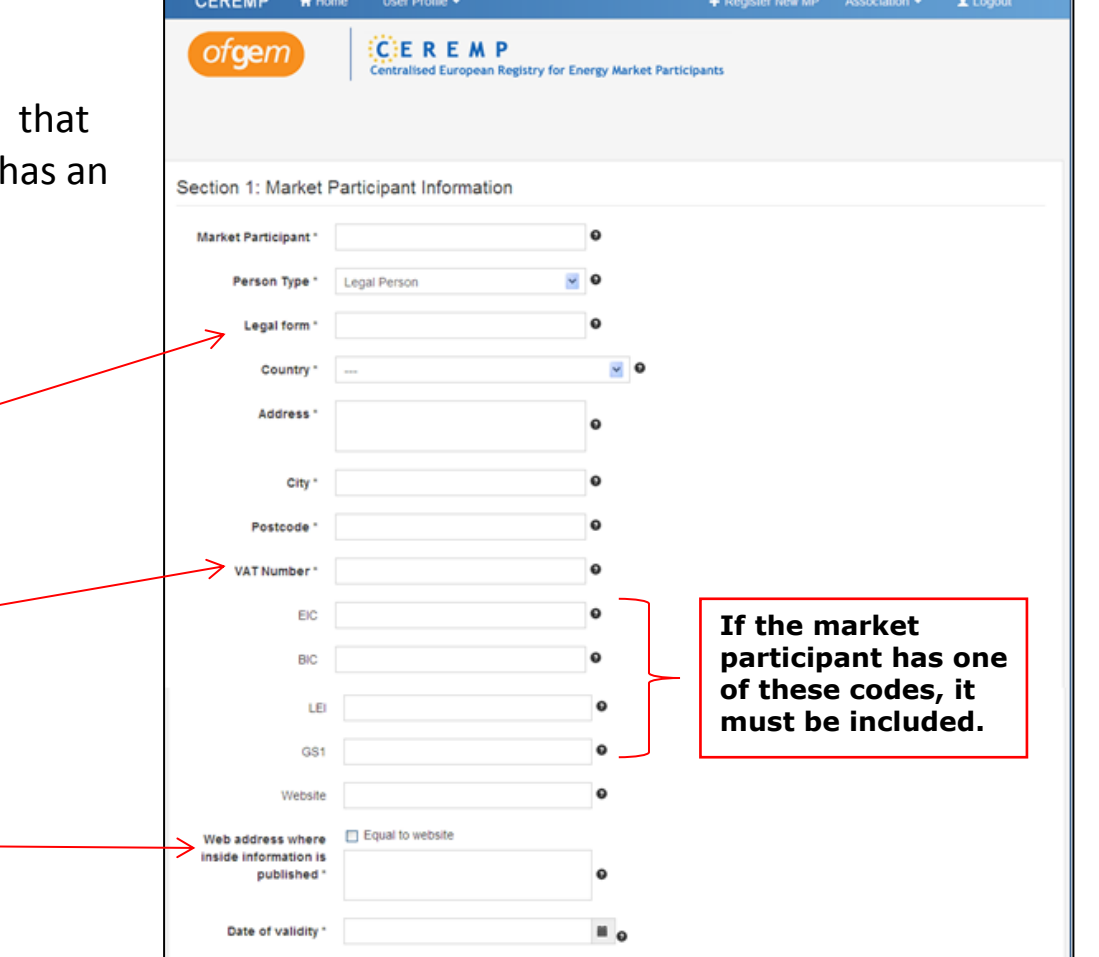

Back

າດ

Legal form: eg Company or

Include the VAT number. If the market participant does not have a VAT number, enter XXXXX.

Please include the web address used to publish inside information.

Partnership.

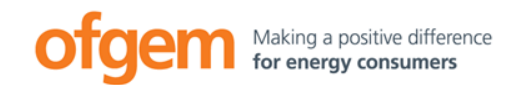

#### **Section 2: Related People Information**

- Relates to three key people within the market participant organisation:
	- $\triangleright$  Contact for REMIT related communications
	- Person responsible for trading decisions [*not individual traders*]
	- Person responsible for operational decisions. [*eg head of generation*].

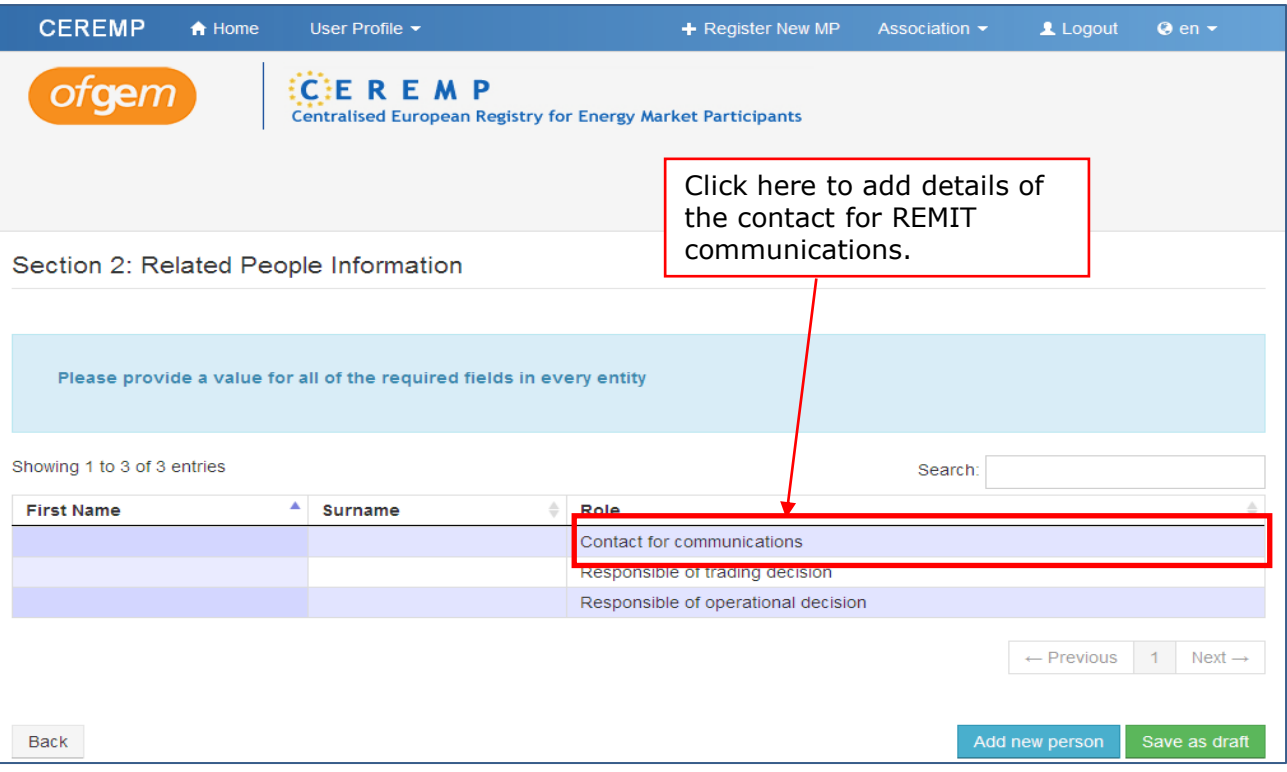

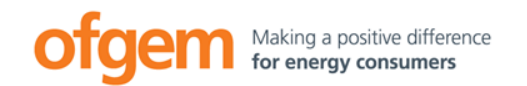

### Registering a market participant: Phase 1

#### **Section 2: Related People Information**

- Click on one of the available role titles and a pop-up window will appear asking for key contact information for that role.
- Complete all fields and click "Save".

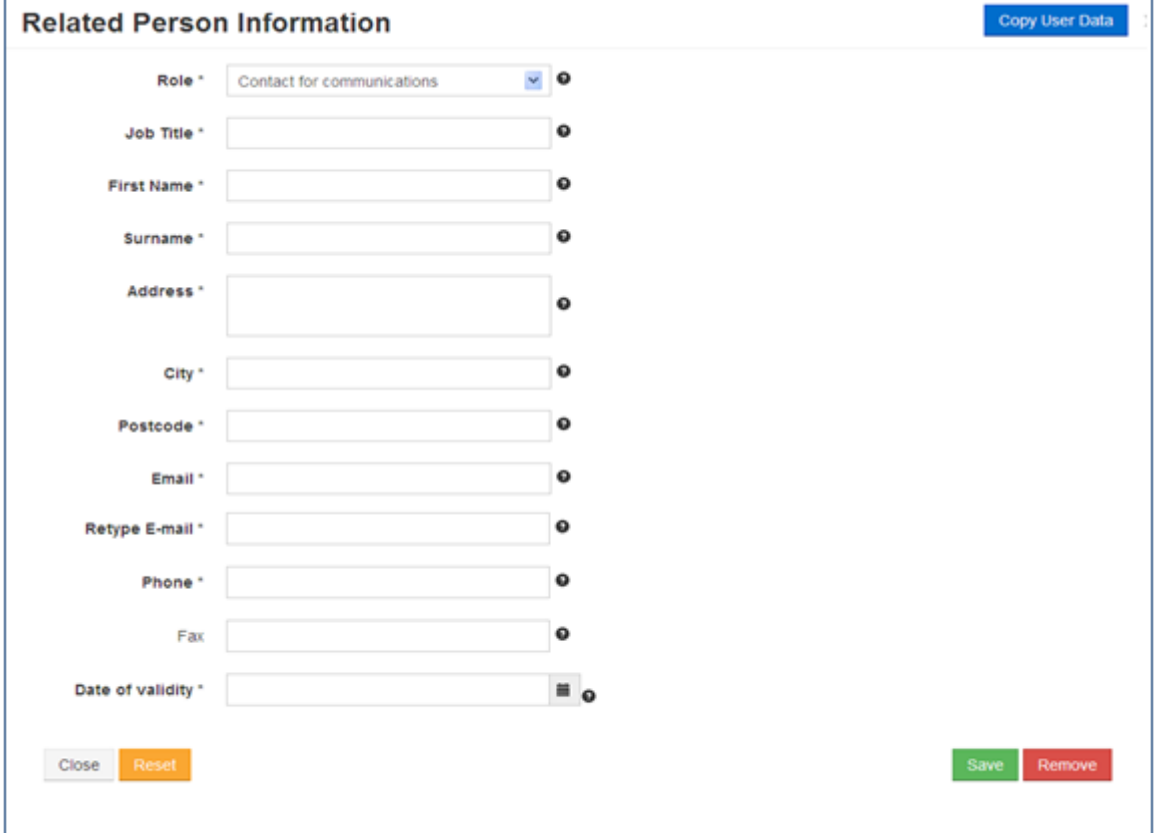

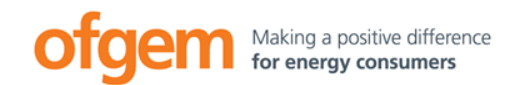

#### **Section 2: Related People Information**

- Repeat this process for each contact. Once you have provided details of the relevant person for each role, the system will show a summary of key contact information.
- Click on the "Next" button to move to Section 3.

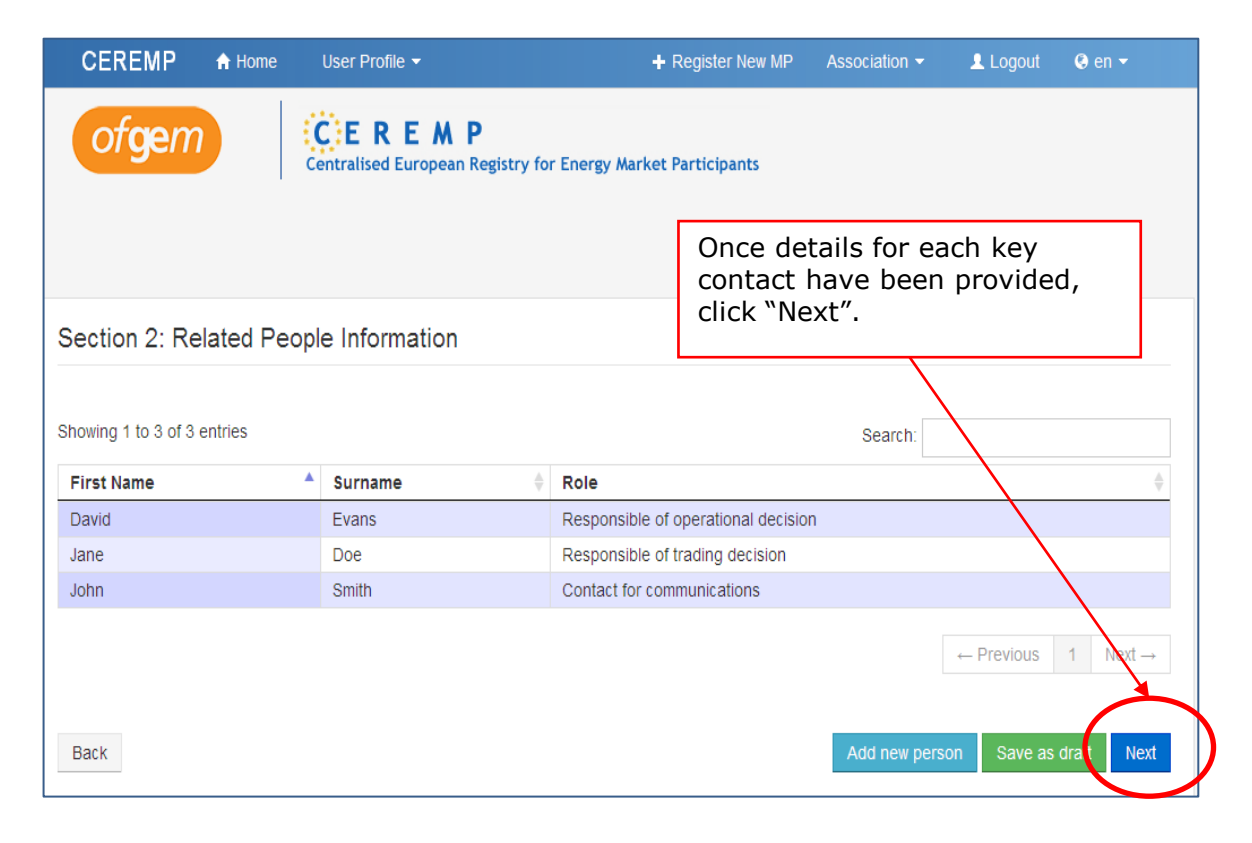

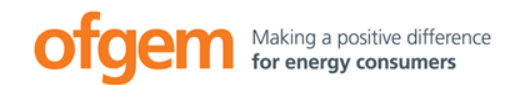

#### **Section 3: Ultimate Controller Information**

- Click on the "Add Ultimate Controller" button to add information on ultimate controller(s).
- See annex one of the REMIT Registration User Guide for more information on what ultimate controller means.

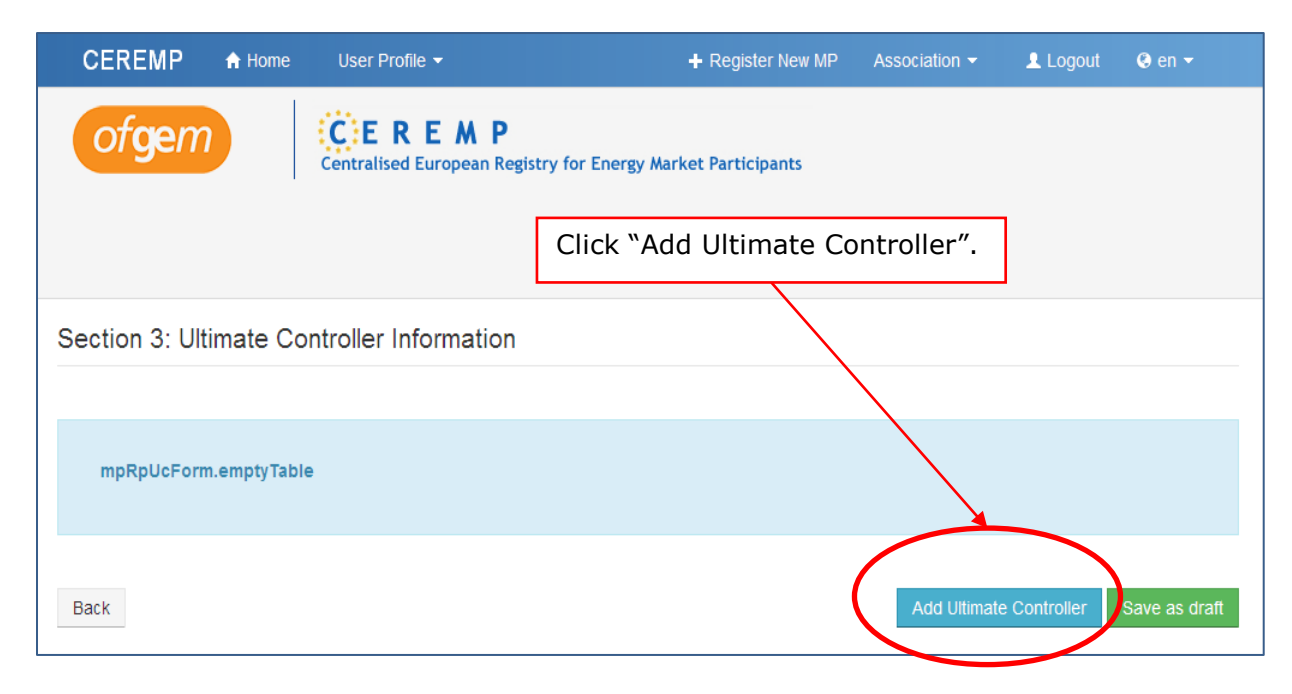

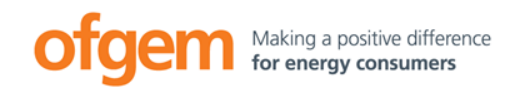

#### **Section 3: Ultimate Controller Information**

• For each ultimate controller, complete each field and click "Save".

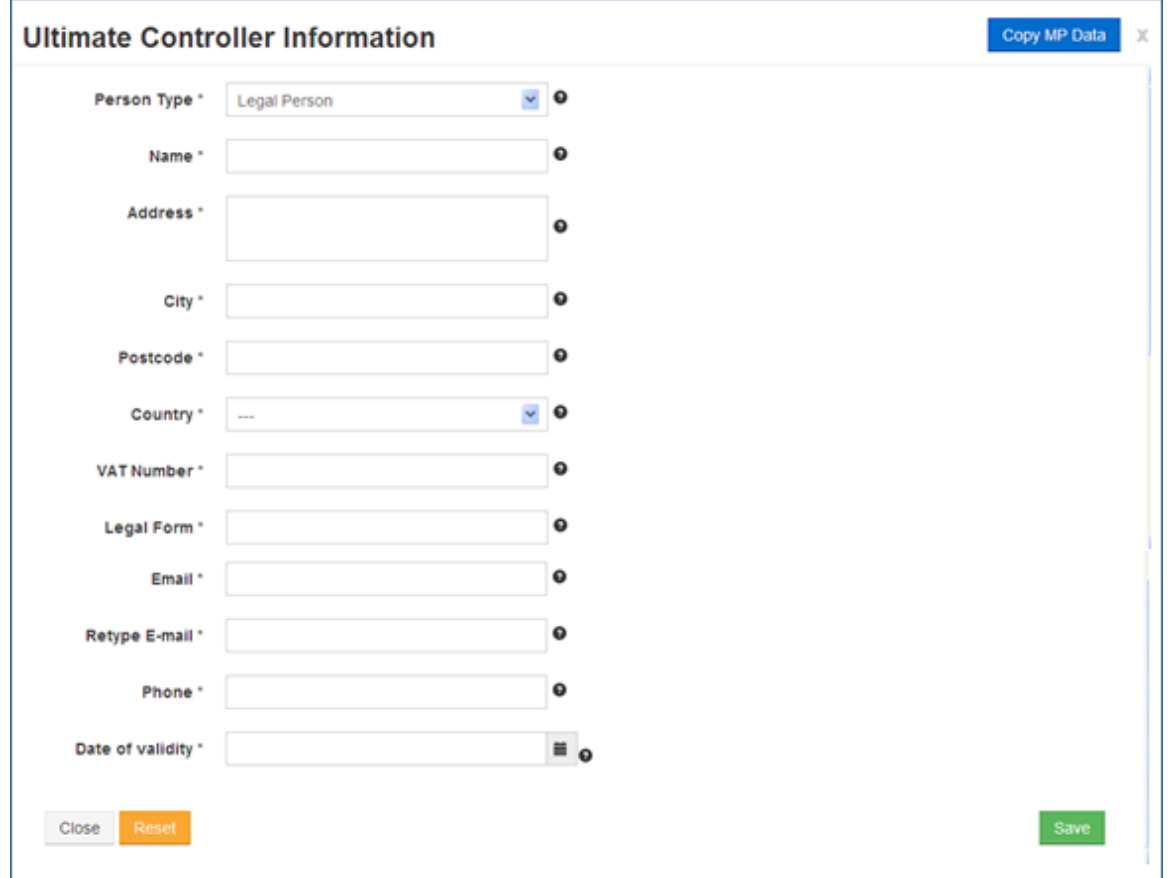

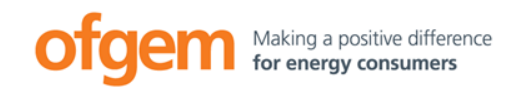

#### **Section 4: Corporate relationship Information**

- This section is not accessible until ACER publishes the European Registry of Market Participants.
- Only then will a list of all market participants be available through CEREMP. Market participants can then use this list to identify those other market participants with which it has a corporate relationship.
- How to complete this section is covered in Phase 2.

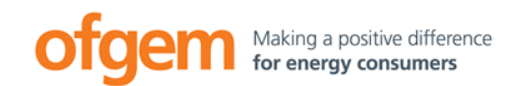

### **Section 5: Delegated parties for reporting Information**

- Complete Section 5 to explain how you intend to report fundamental and transaction data to ACER.
- A market participant may decide:
	- $\triangleright$  To become a Registered Reporting Mechanism (RRM) and report directly to ACER
	- $\triangleright$  To delegate its reporting to a third party RRM
	- $\triangleright$  Or a mixture of the two (eg report trades executed on an OMP via that OMP acting as an RRM and report contracts concluded outside of OMP directly by registering as a RRM).
- Further information on transaction reporting and the RRM registration process is available from ACER.

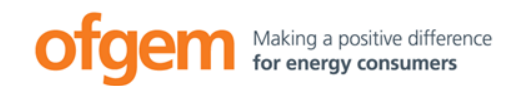

### **Section 5: Delegated parties (RRM) for reporting Information**

- If you intend to register as an RRM, tick the box and click "Next". ACER will contact you directly to discuss the RRM registration process.
- If you intend to report through a third party, click "Add Delegated".

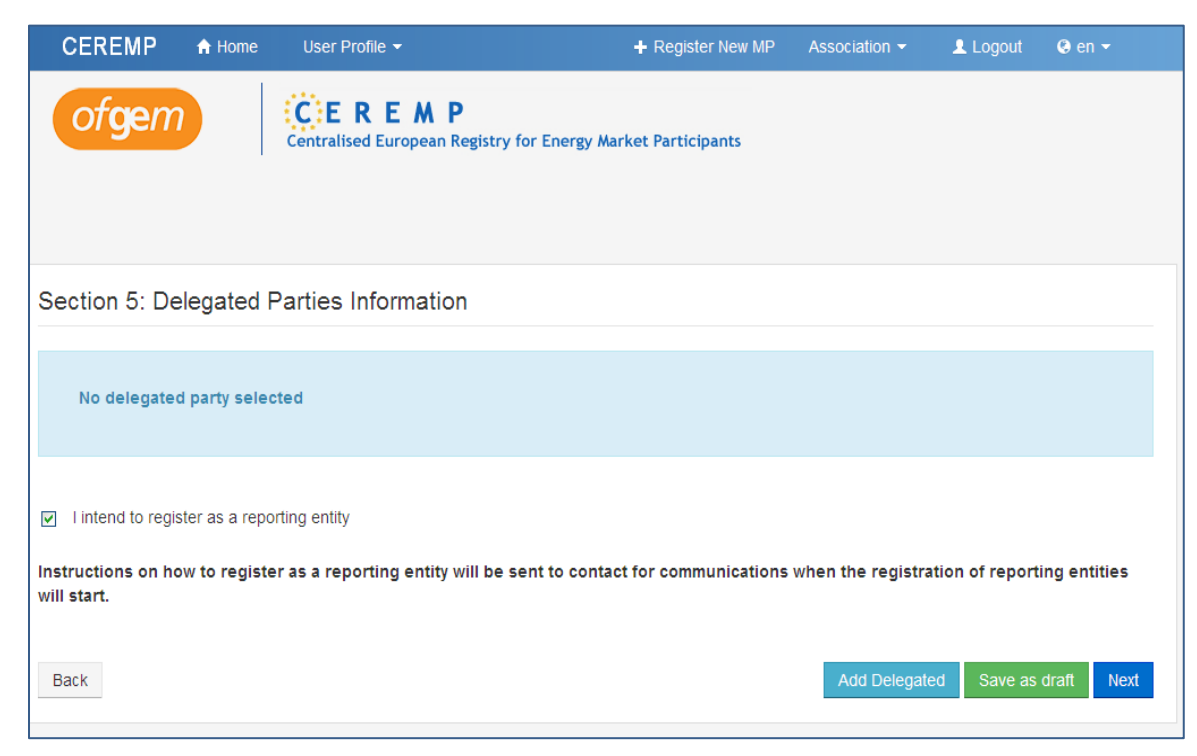

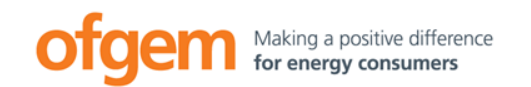

### **Section 5: Delegated parties (RRM) for reporting Information**

• Select the appropriate delegated party code and enter the date of validity (whatever date you are completing the form) then click the "Save" button.

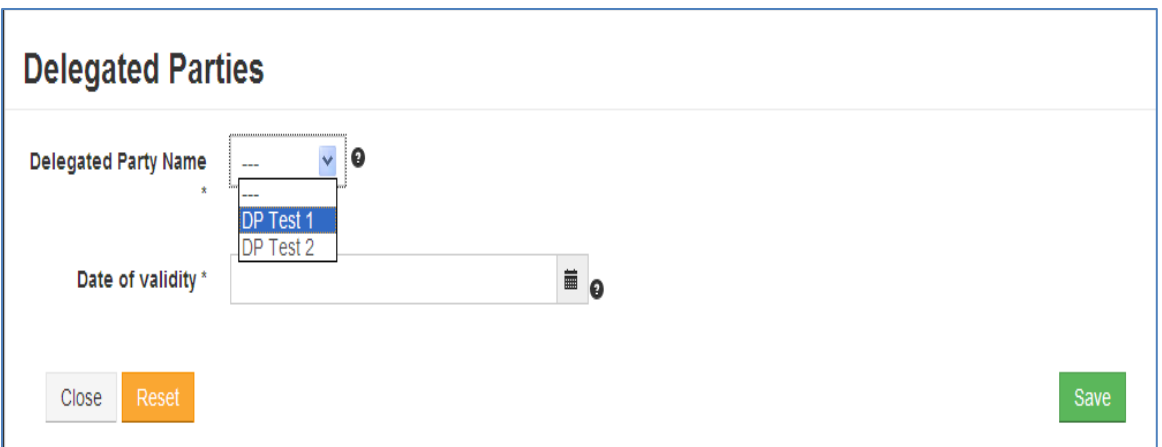

- You can add another delegated party by repeating this step.
- Delegated parties will only be available to select AFTER they have registered with ACER as an RRM. Therefore, you may need to enter this information at a later stage than Sections  $1 - 3$ .

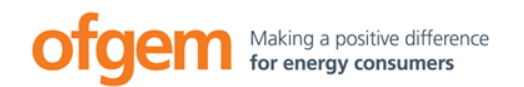

### **Completing Phase 1 of REMIT registration**

• After filling in all the required fields in Section 5, click "Next".

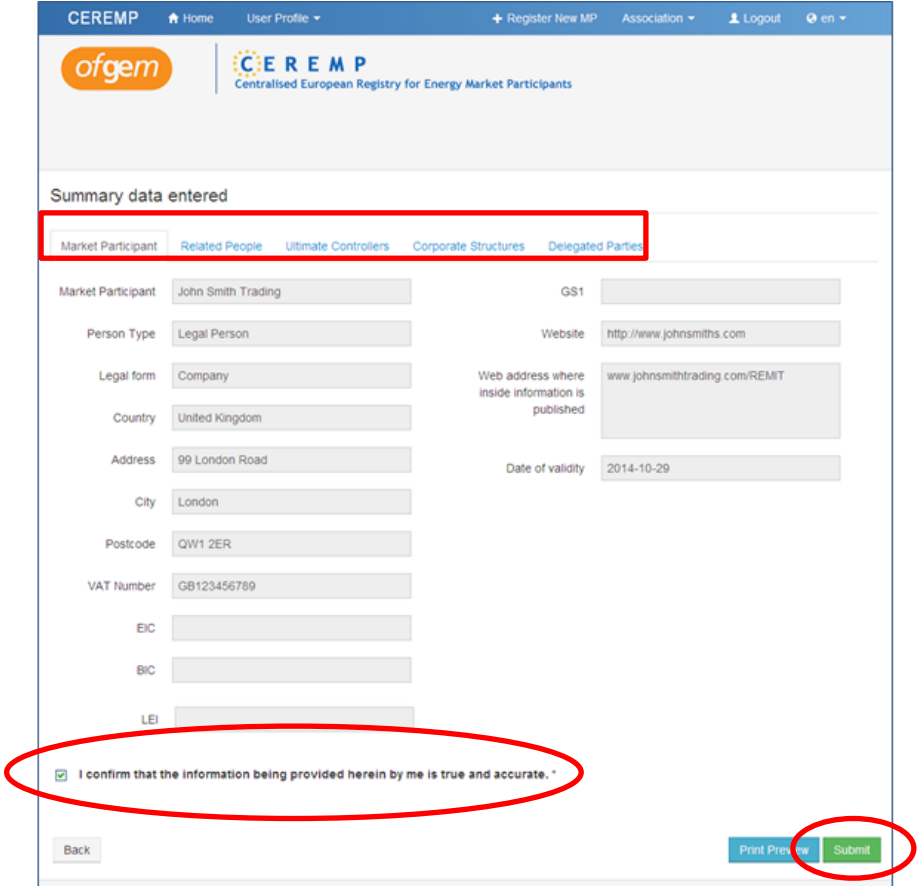

- The summary page will appear.
- Click on the 5 tabs to check the data entered for each section.
- Once you are happy with the information, confirm this by ticking the box at the bottom.
- Then click "Submit".

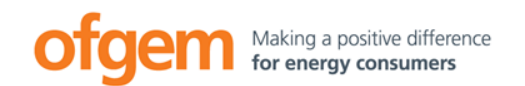

### **Completing Phase 1 of REMIT registration**

• After submitting the registration request, you will receive an email notifying you that the market participant application is pending acceptance by Ofgem.

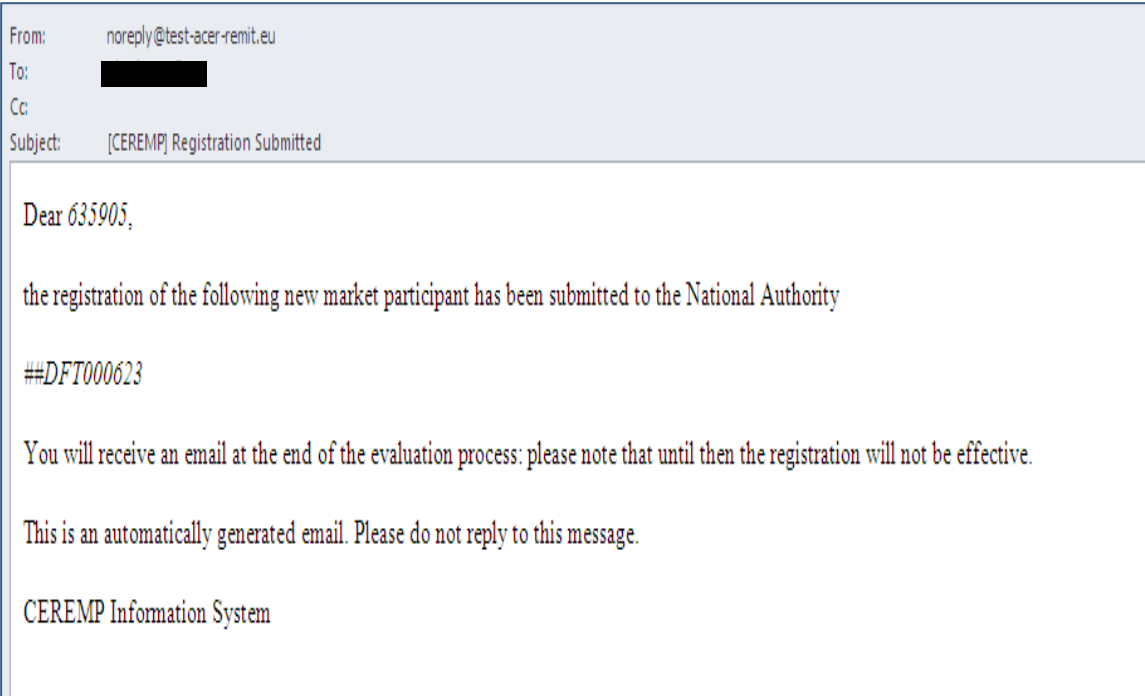

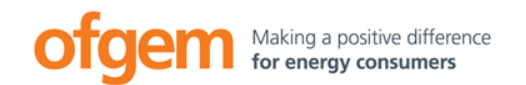

### **Completing Phase 1 of REMIT registration**

- We'll check the application and, if we have no further queries, you will receive an email stating that your Phase 1 registration has been successful.
- This email will include the unique ACER code for the market participant.
- **Receipt of the ACER code does not constitute the fulfilment of your REMIT registration obligations. You need to complete Phase 2 and continue to maintain accurate information.**
- If we do ask you to provide more information, the registration will remain as 'pending' and you will receive an email asking you address the issue/s in question.

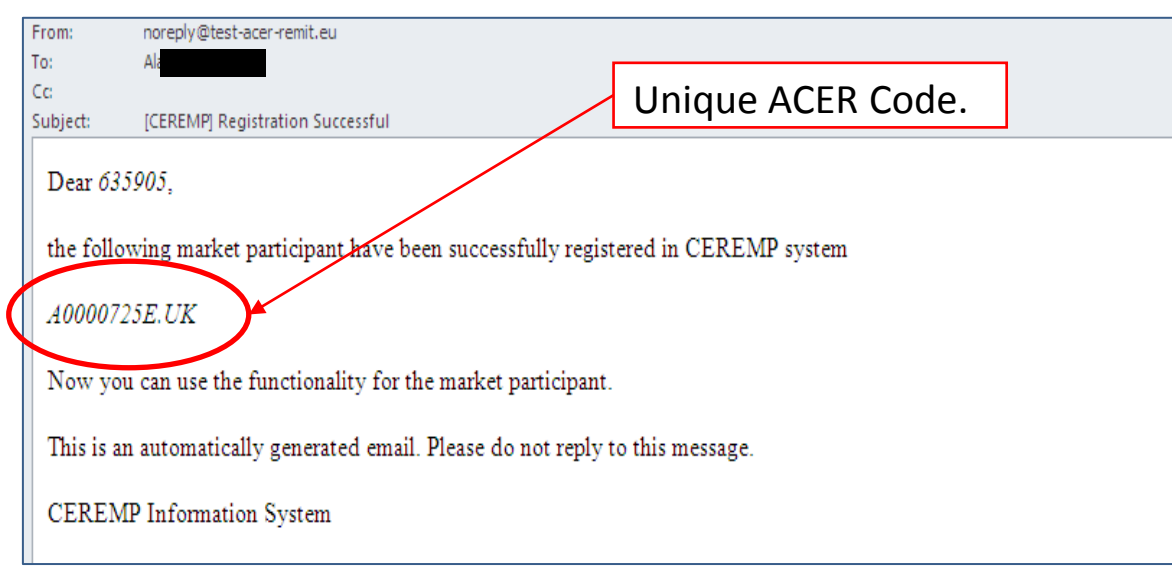

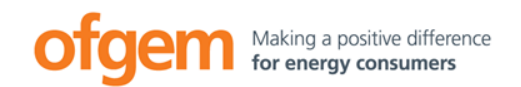

- After ACER publishes the European list of market participants, ACER codes for all market participants will be available in CEREMP.
- ACER currently intend to publish this list 3 months after the Implementing Acts enter into force > estimate March 2015.
- Once this list is published, it will be possible to add corporate relationships (parent, subsidiary, other undertaking) between different market participants.

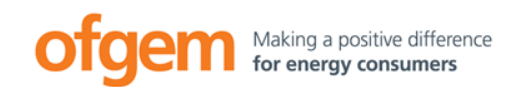

- It is important that market participants report their relationships. The possible relationships are:
	- Parent
	- Subsidiary
	- Other related undertaking (ie subsidiary-subsidiary relationship).

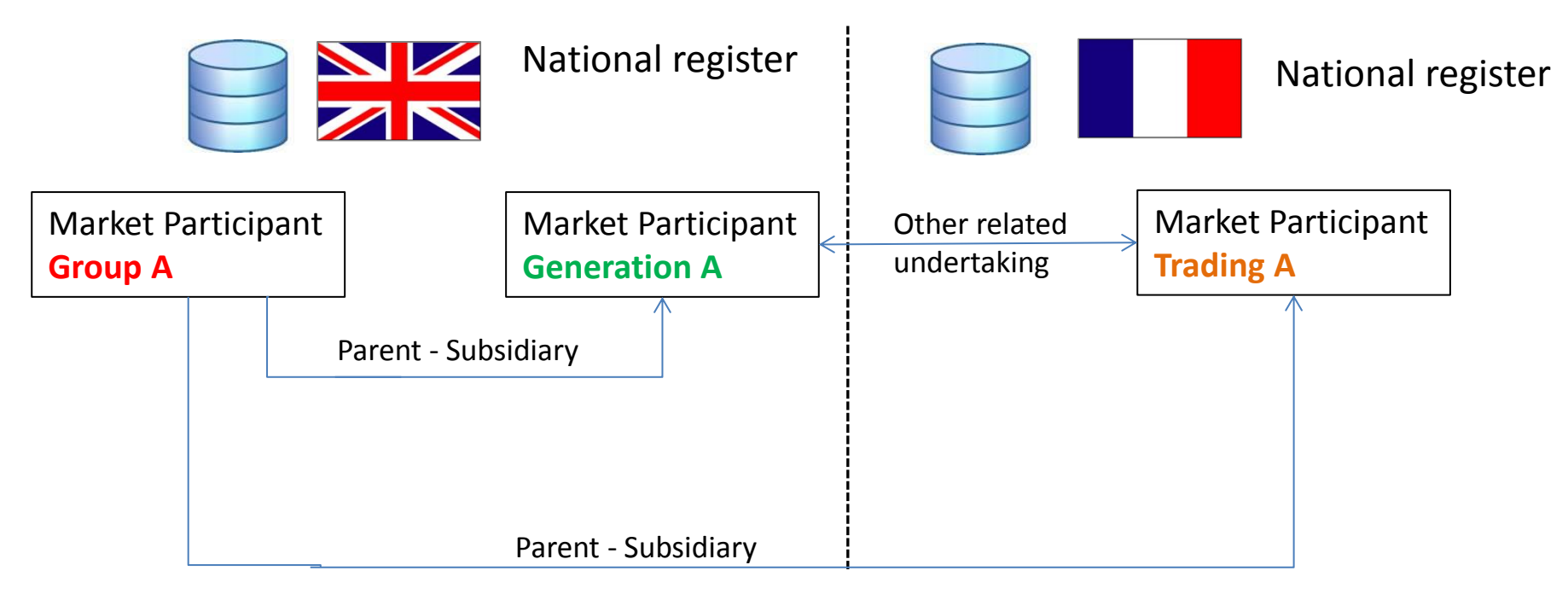

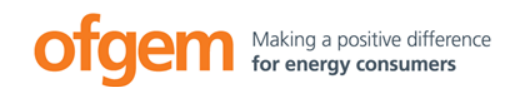

• To submit Corporate Relationship Information, log into CEREMP, go to "MP" then "Registration Format" then click on "Update Corporate Relationship Information".

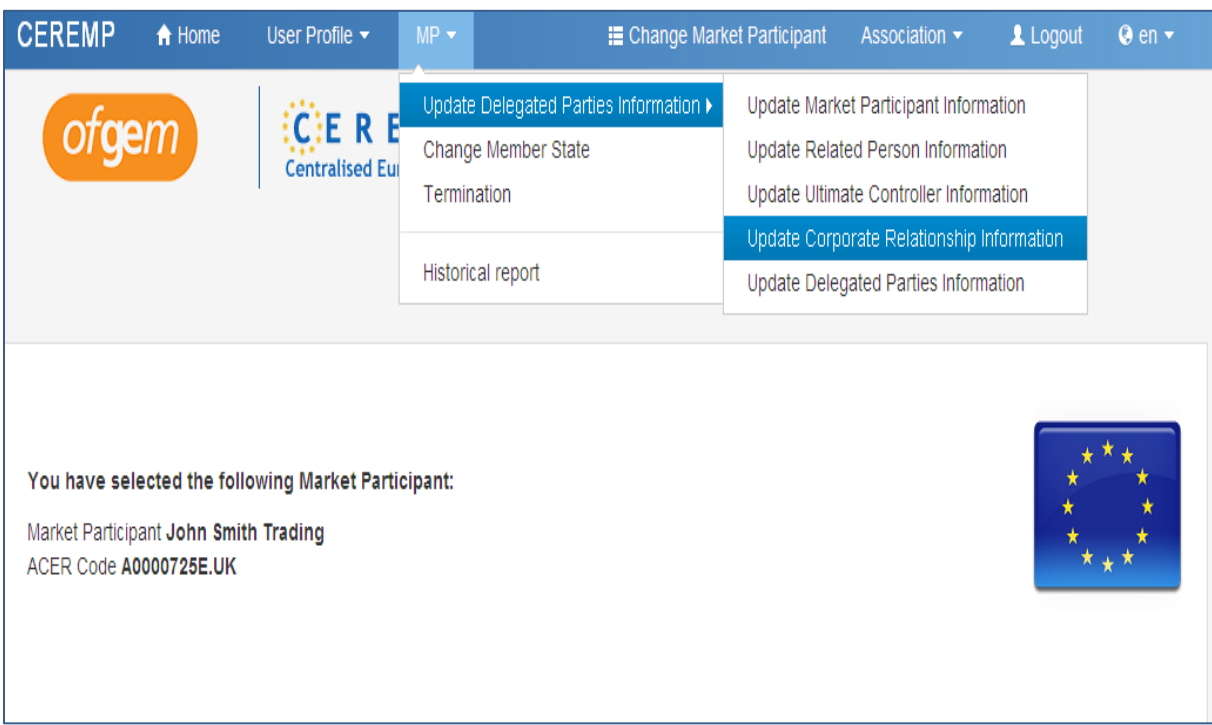

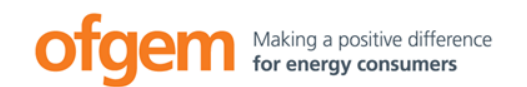

• You can then add one or more corporate relationships between the market participant you are registering and other market participants that have also registered by clicking on the "Add Corporate Relationship" button.

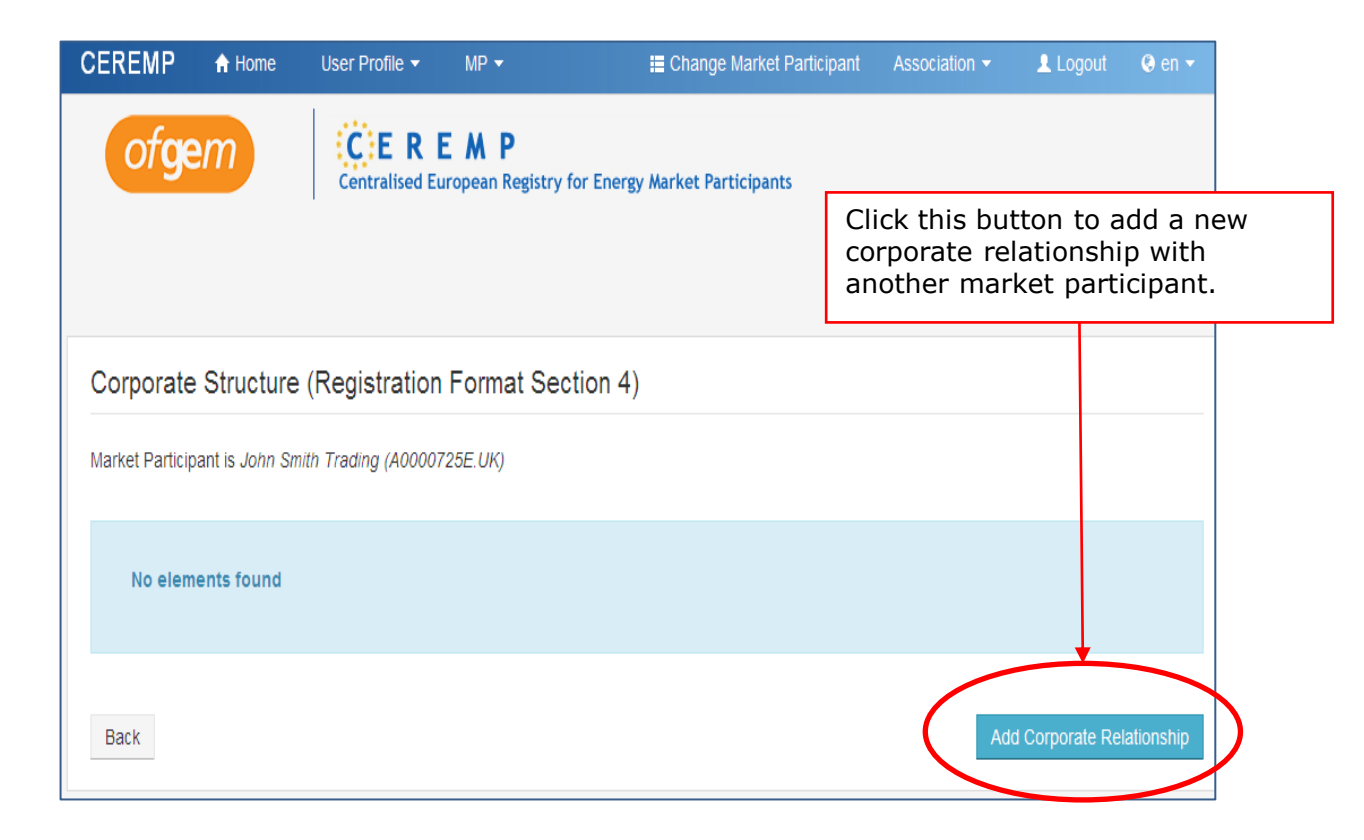

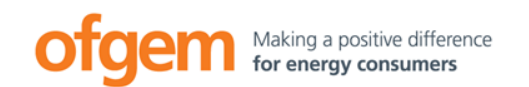

• After clicking the "Add Corporate Relationship" button the following page will be displayed:

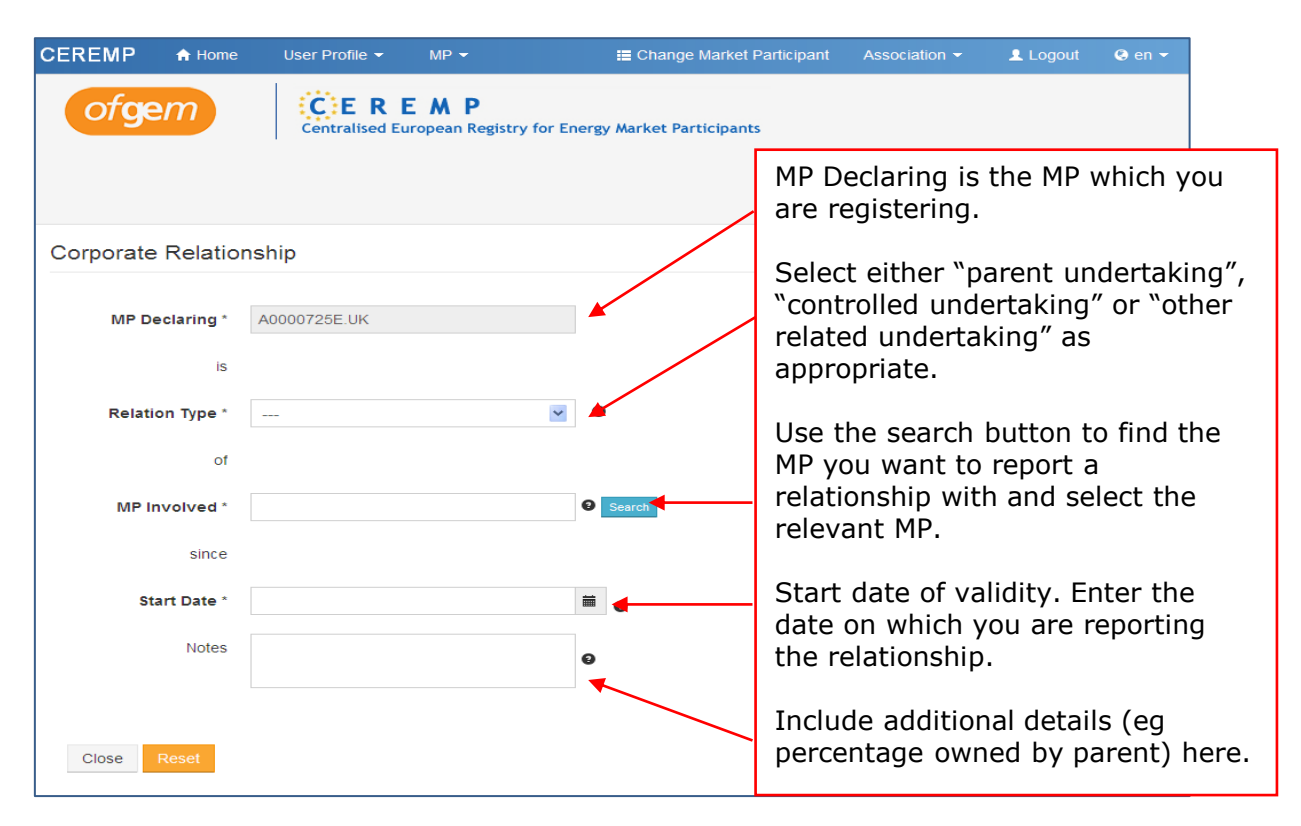

• Compete all fields and then click on "Save".

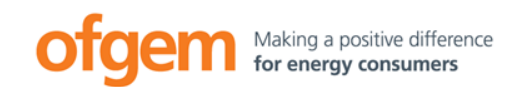

- In the Corporate Relationship Information page, the status of this relationship will now read "Pending Added Send".
- You will also receive an email stating that the relationship has been submitted.
- This corporate relationship will remain in a 'pending status' until it is confirmed by the other market participant.

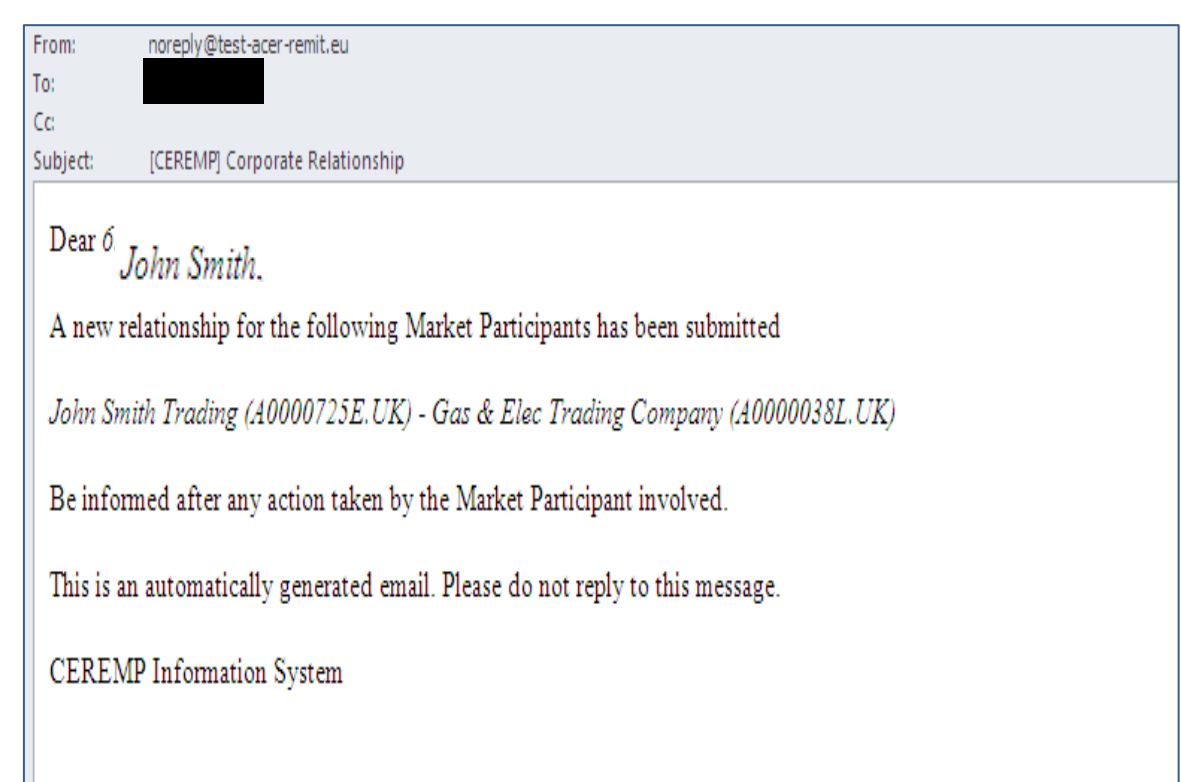

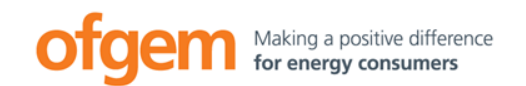

• The user associated with the "market participant involved" will receive an email asking them to log into the system and confirm that the relationship you have entered is correct. Once they have done this, you will receive an email stating that the corporate relationship has been accepted.

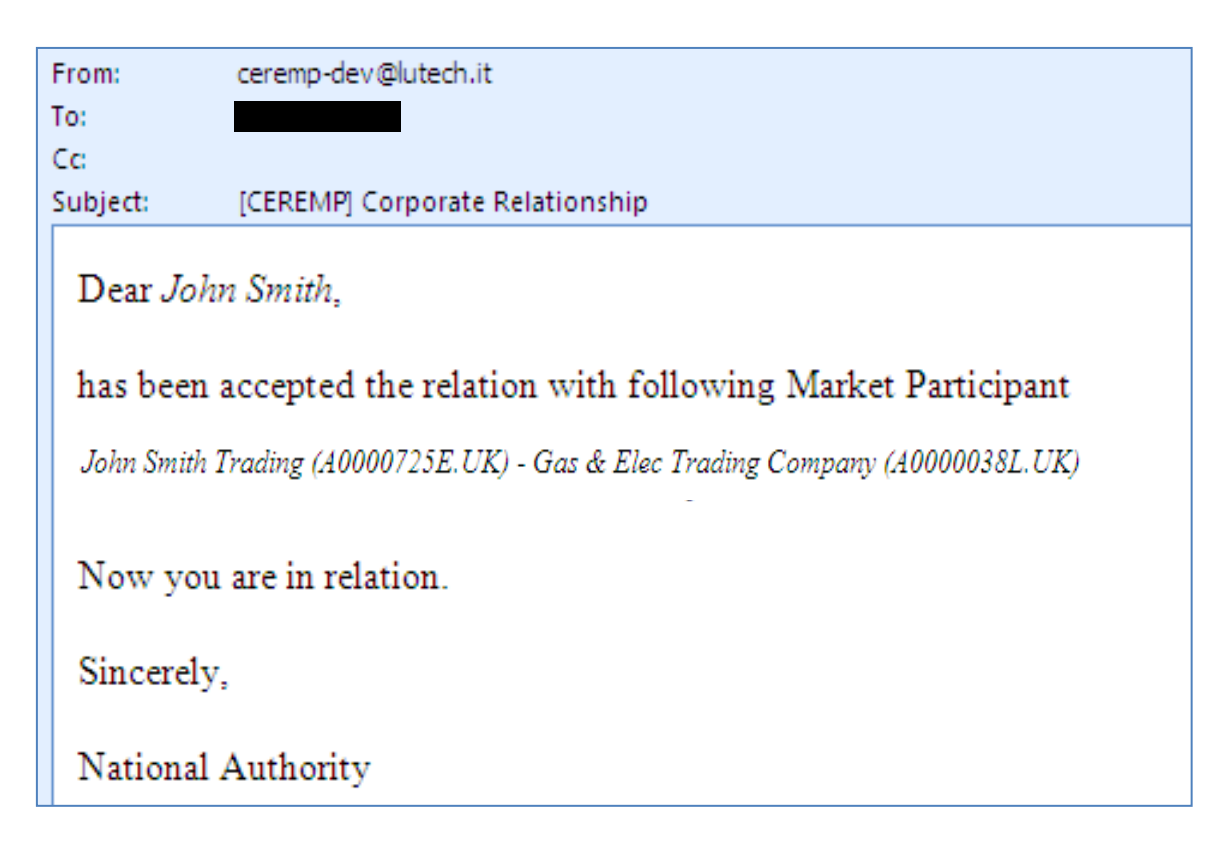

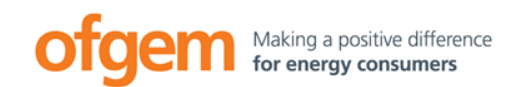

- The corporate relationship information page will now list this relationship as 'confirmed'.
- The system will automatically confirm the same relationship in the other party's account.
- This means only one party has to report the relationship.

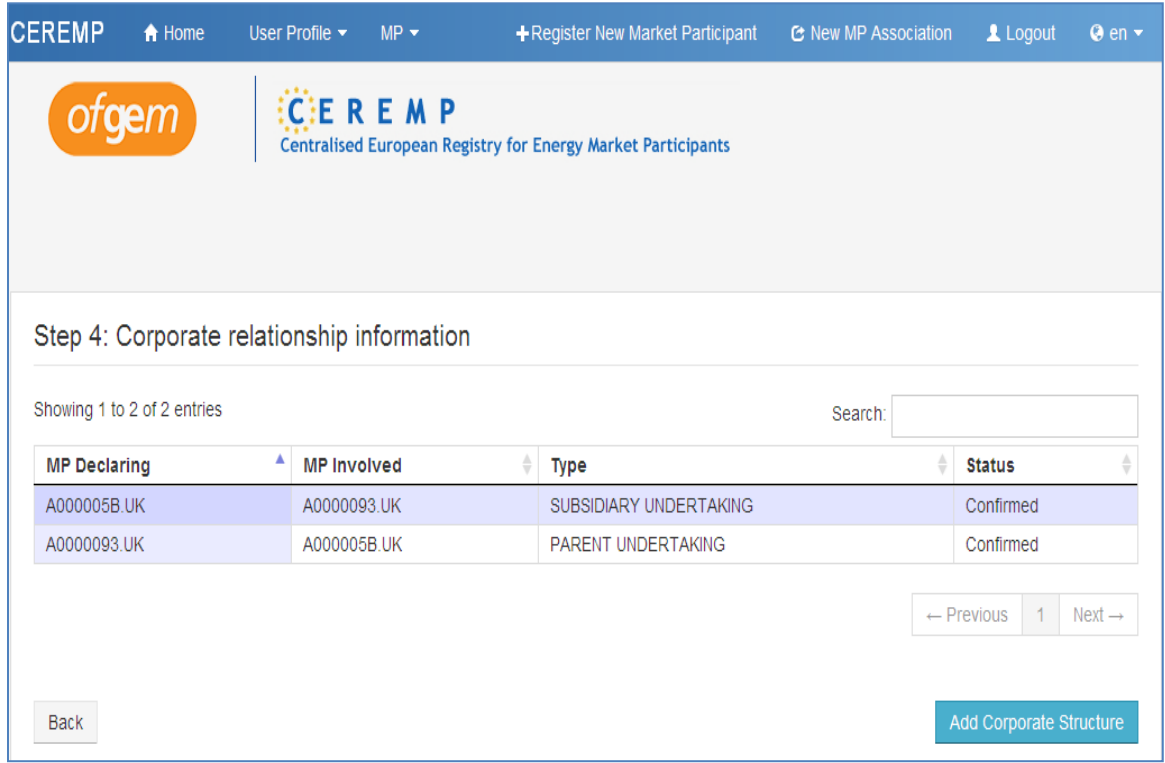

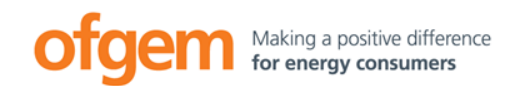

- Now that all 5 sections have been completed, the registration of the market participant is complete.
- A user has the ability to register several market players by clicking the "Add a new market participant" button. The procedure is exactly the same as described above.

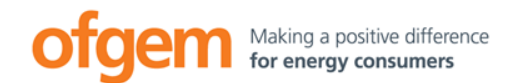

Interaction between User and Market Participant

### CEREMP Overview

# Creating a CEREMP User Account

Registering a market participant

Interaction between CEREMP User and Market Participant

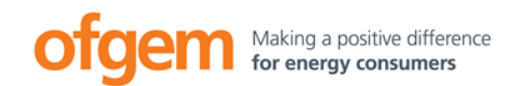

- A CEREMP User can ask to be associated with a market participant that has already been registered.
	- Eg. a second employee of the market participant
	- The original CEREMP User associated with that market participant receives an email about the request and then needs to log into CEREMP to approve the request.

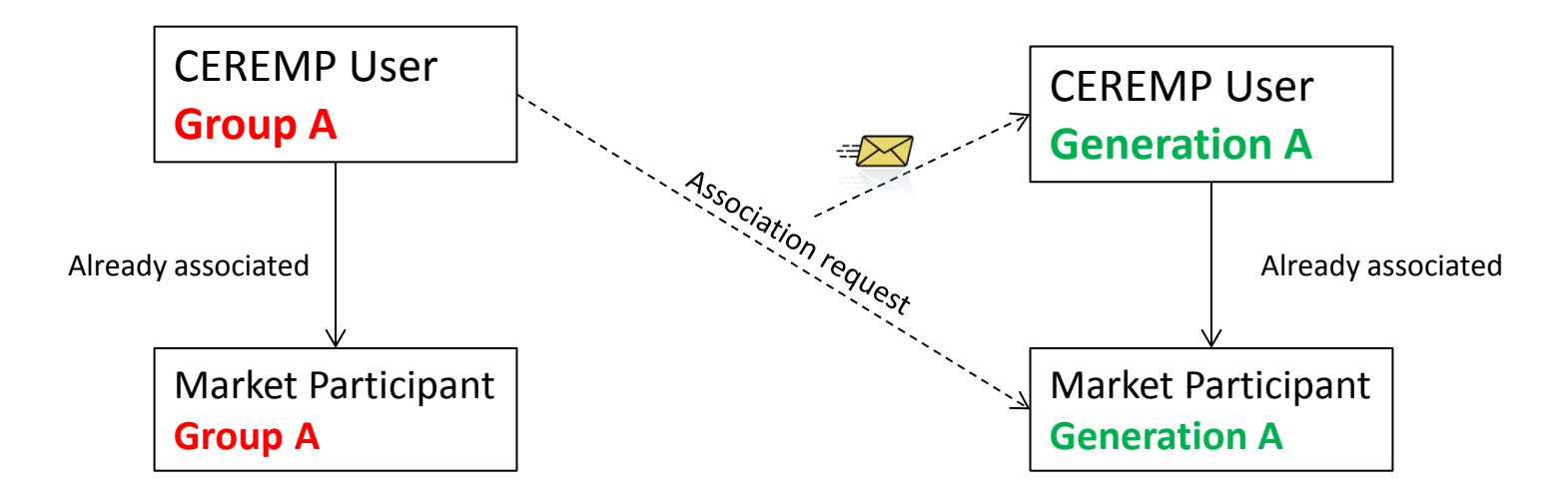

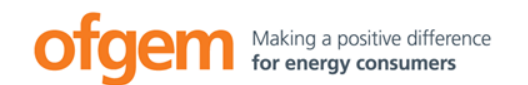

• To request an association, log in and click on "Association" and then "New MP Association".

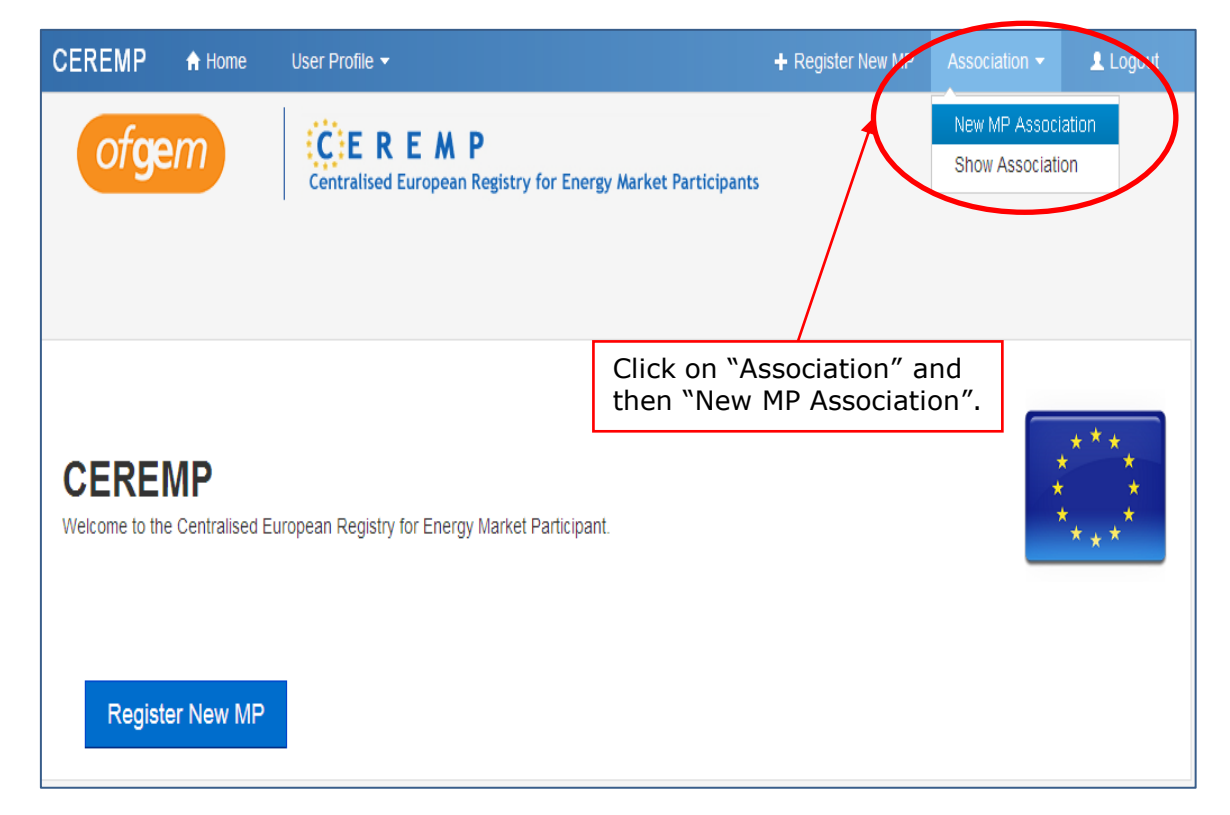

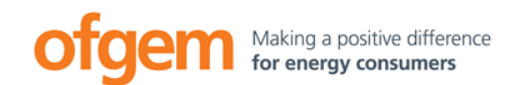

• After you click on 'New MP association', you'll see this screen. Enter your criteria and press 'search'.

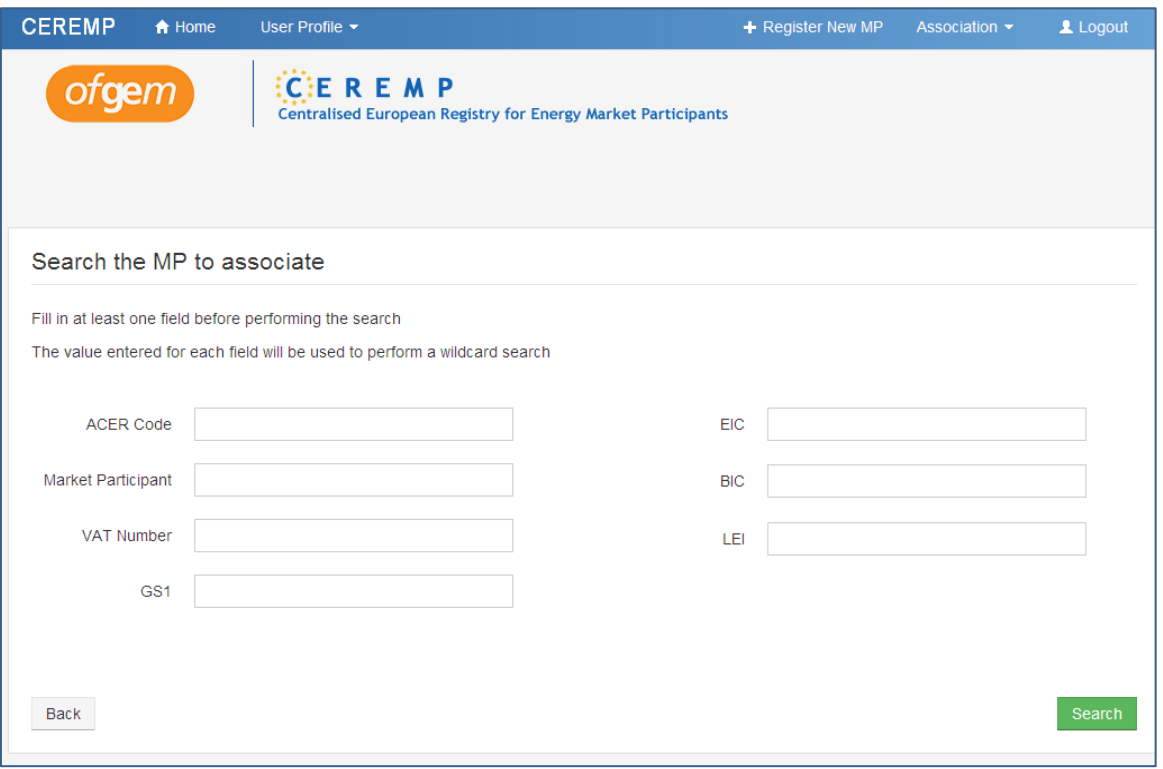

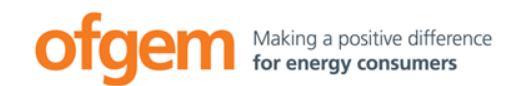

• A list of search results will be displayed. Select the market participant(s) that you want to be associated with and press the "Send Request" button. You will see a message stating that your association request has been sent to all users linked to the market participant.

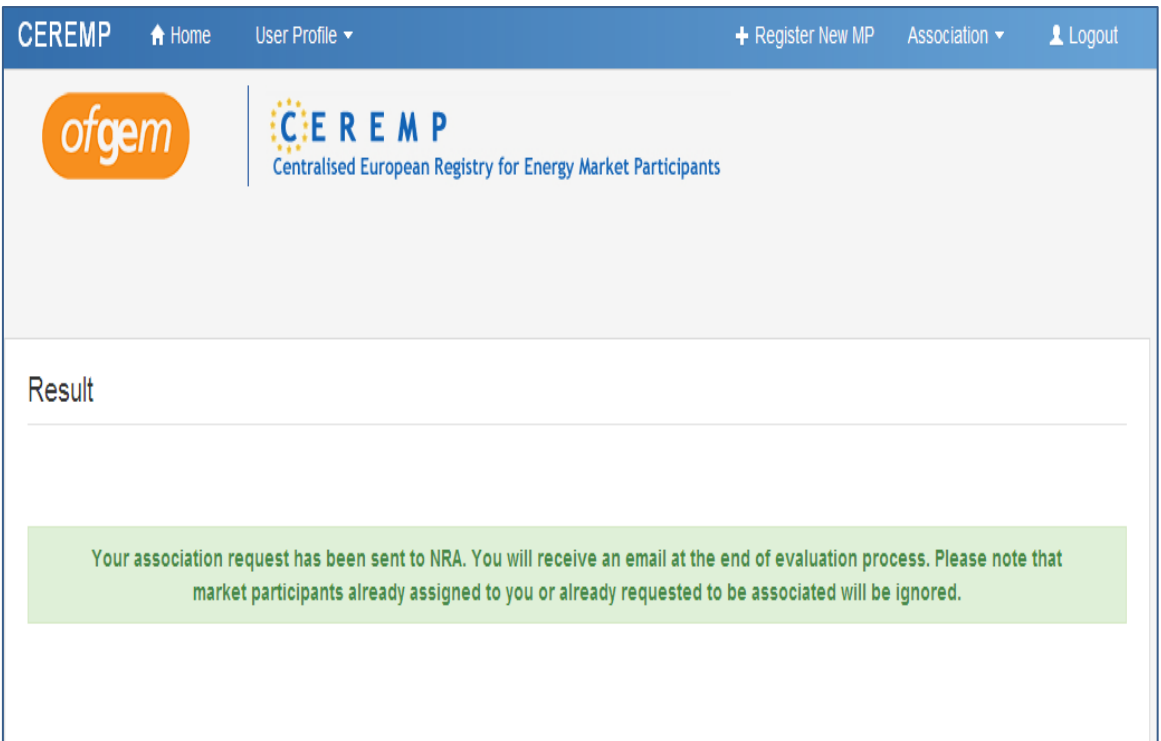

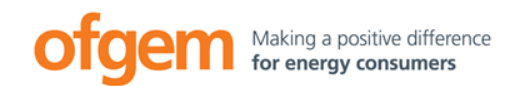

• The first user receives an email asking them to confirm (or reject) your application to be associated with the market participant that they are already associated with.

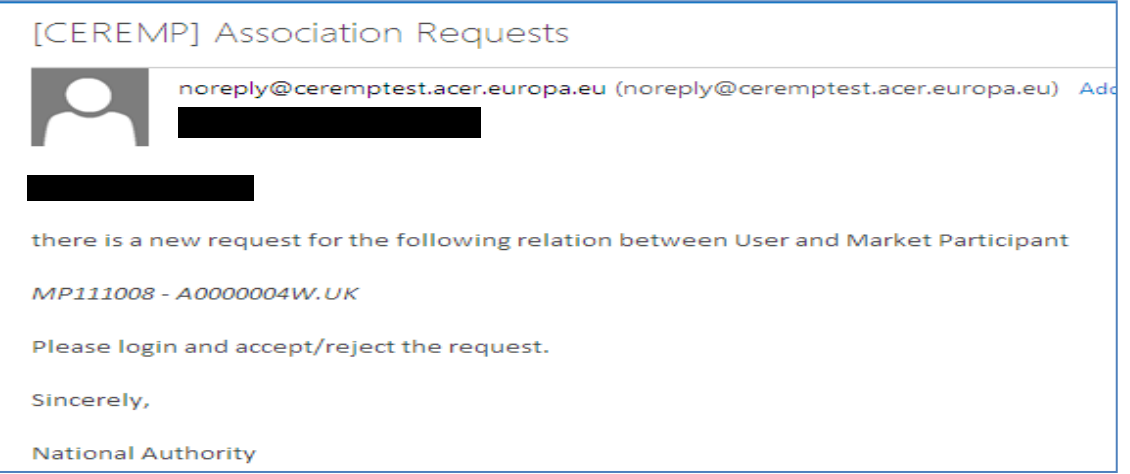

• Once they log into CEREMP, they can see the association request by clicking on "Association" and then "Association Request".

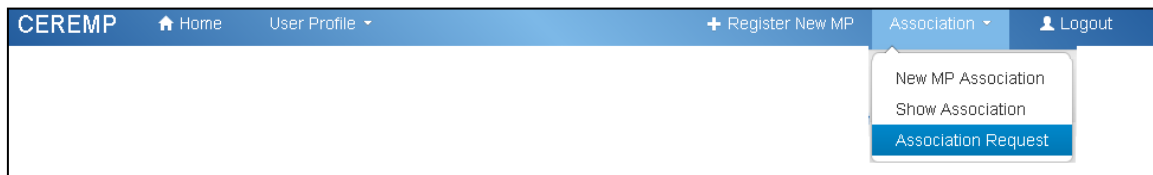

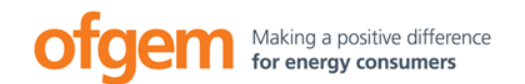

- They are then presented with a list of all association requests.
- They can then click into your request and either accept or reject it (see below).
- If they accept the request, you will both receive an email to confirm that your User ID has now been associated with the relevant market participant's ACER ID.

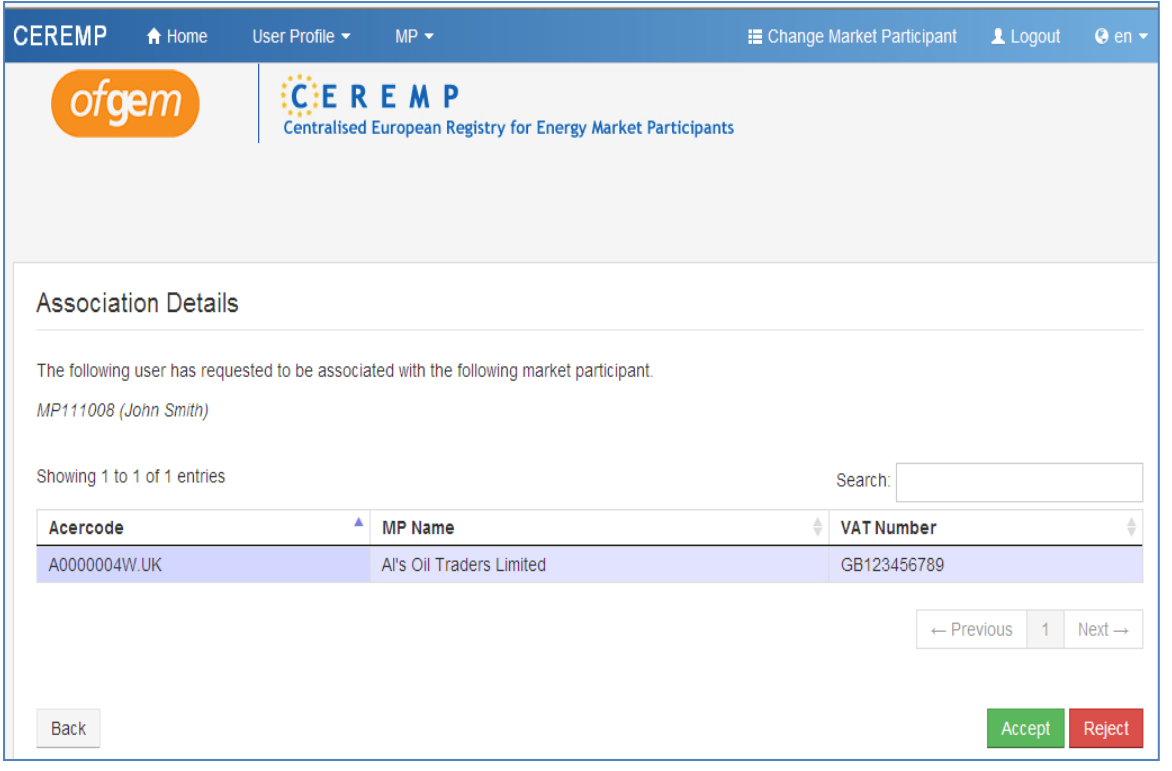

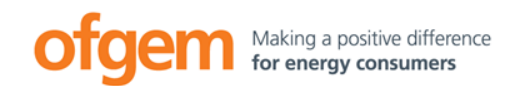

- There are a number of other important features of the CEREMP system:
	- Changing Member State
	- Deleting a market participant from CEREMP
	- Updating a market participant or CEREMP user's information
	- Viewing a history of changes.
- A full explanation of how to use these features is included in the REMIT Registration User Manual available at:

<https://www.ofgem.gov.uk/gas/wholesale-market/european-market/remit>

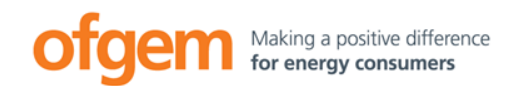

### REMIT Registration

- Ofgem website: <https://www.ofgem.gov.uk/>
- GB REMIT registration link:

[https://www.acer-remit.eu/ceremp/home?nraShortName=27&lang=en\\_UK](https://www.acer-remit.eu/ceremp/home?nraShortName=27&lang=en_UK)

• For more information on REMIT registration, please contact the team via:

[REMIT.Registration@Ofgem.gov.uk](mailto:REMIT.Registration@Ofgem.gov.uk)

• If you have issues or problems with the registration process, you can also call us on: 0300 003 1514

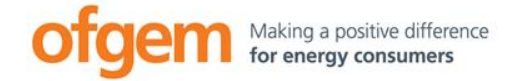

Ofgem is the Office of Gas and Electricity Markets.

Our priority is to protect and to make a positive difference for all energy consumers. We work to promote value for money, security of supply and sustainability for present and future generations. We do this through the supervision and development of markets, regulation and the delivery of government schemes.

We work effectively with, but independently of, government, the energy industry and other stakeholders. We do so within a legal framework determined by the UK government and the **European Union.**